# **EDUCA** Priručnik za korisnike prijavljene s rolom *Mentor*

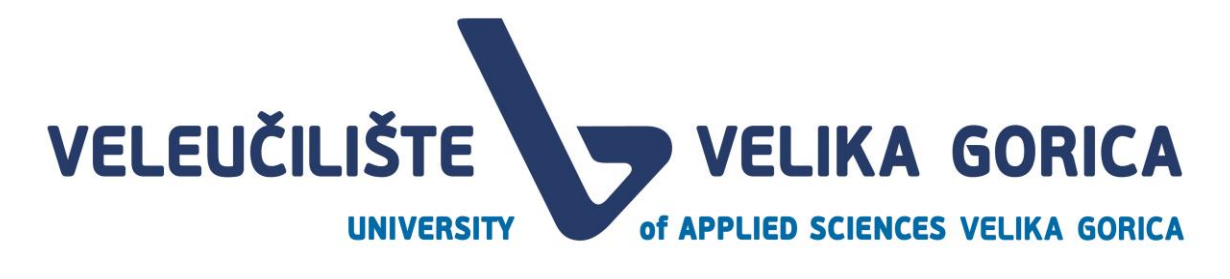

#### **DOCUMENT CONTROL**

#### **Document history**

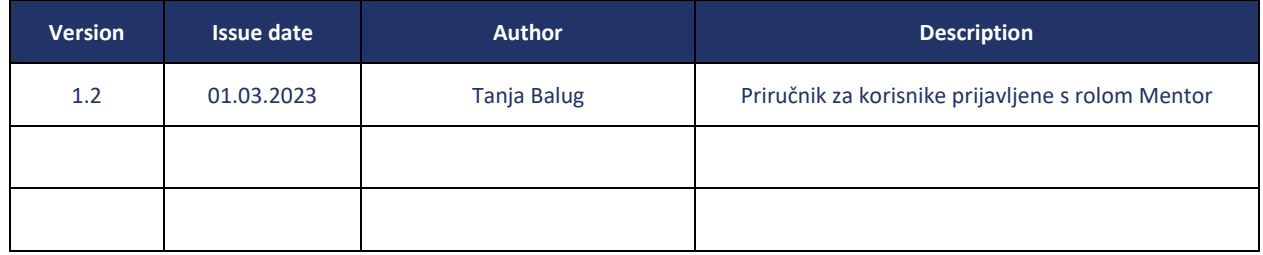

#### **Document approvals**

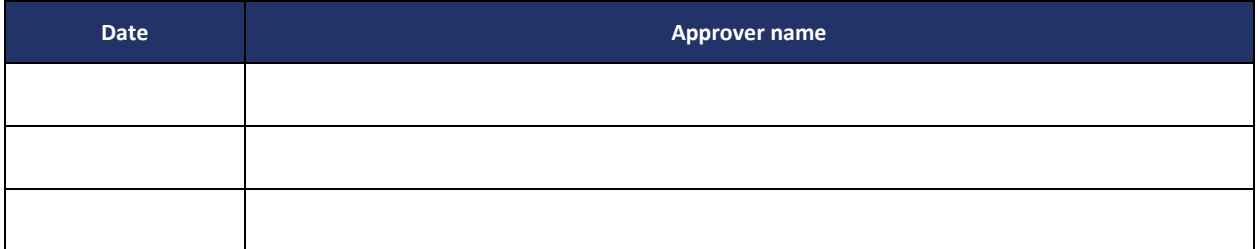

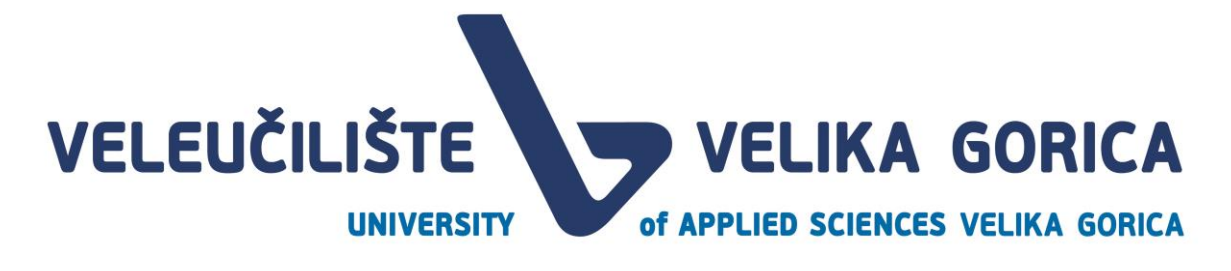

## <span id="page-2-0"></span>SADRŽAJ

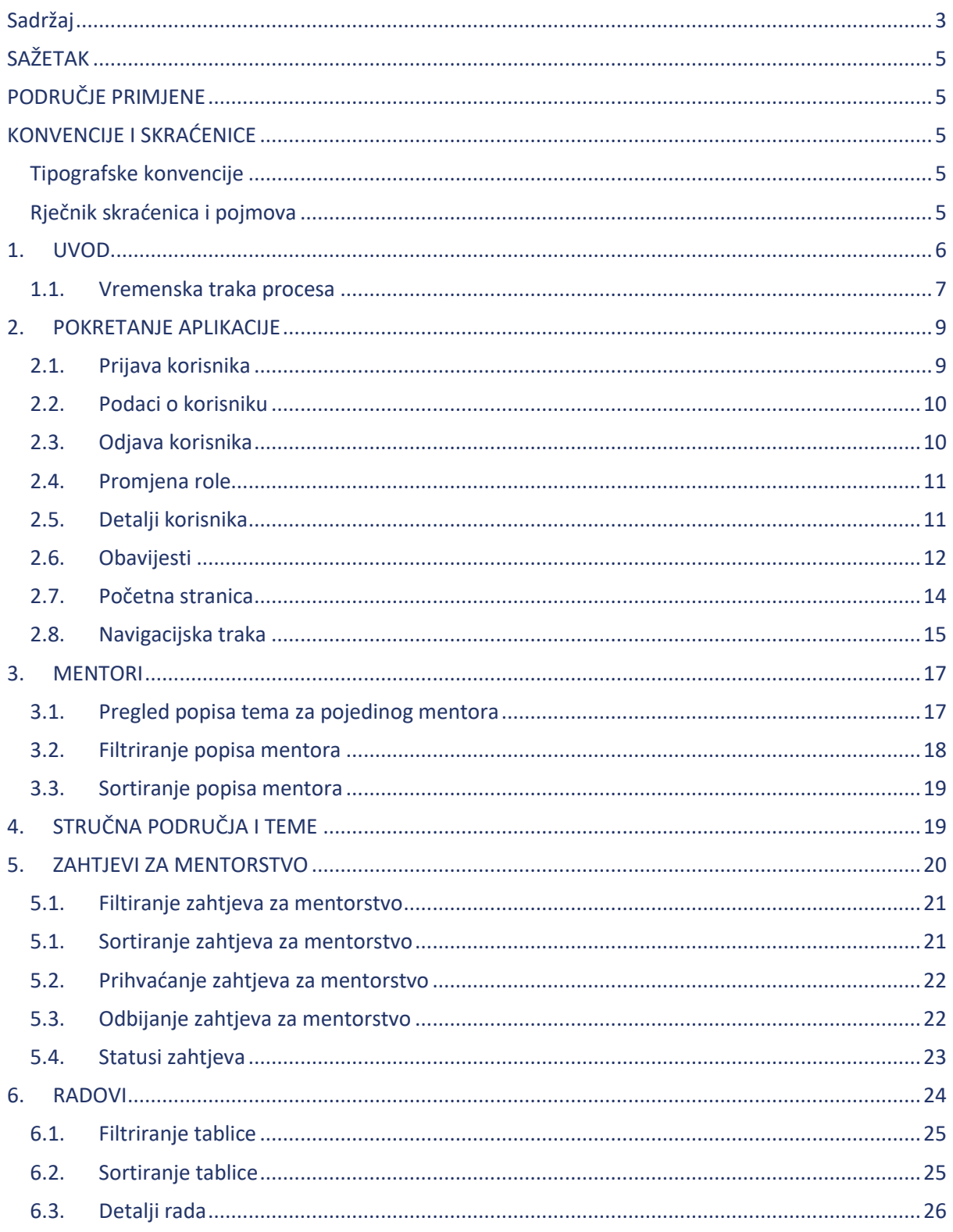

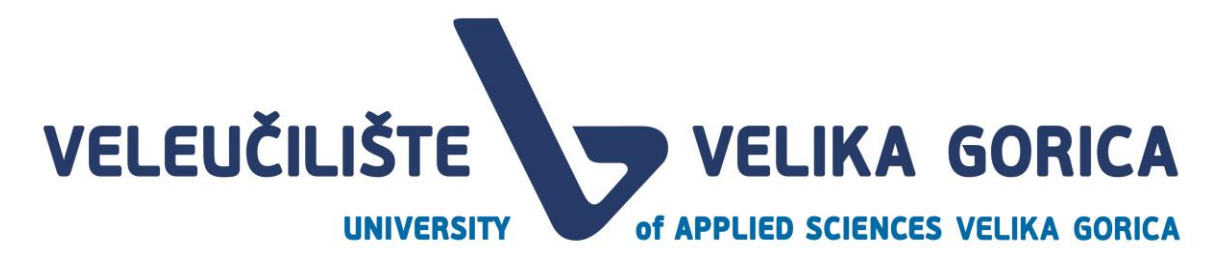

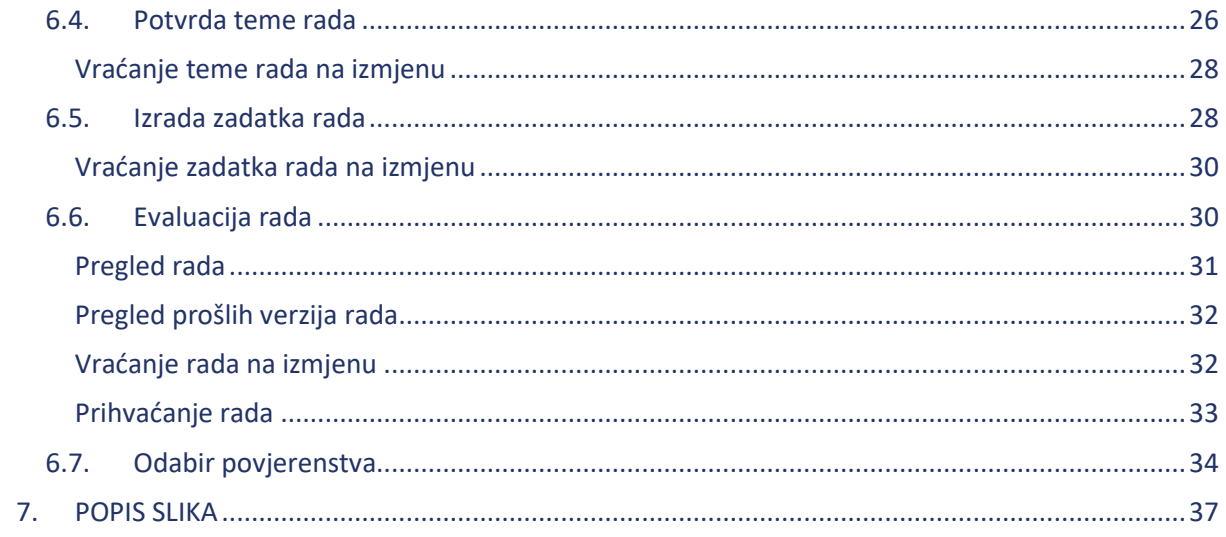

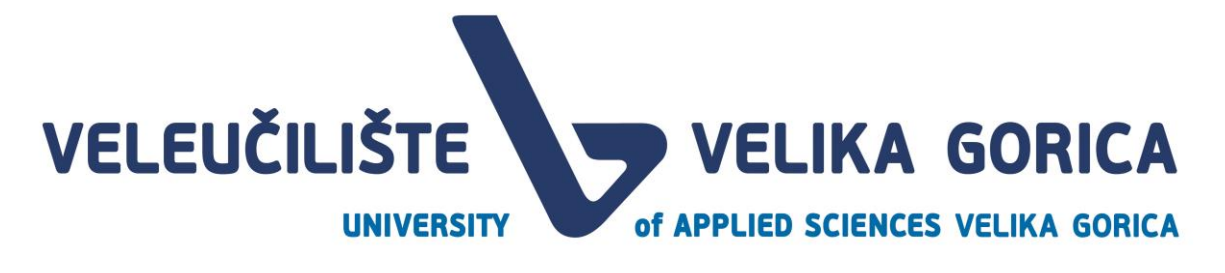

### <span id="page-4-0"></span>**SAŽETAK**

Ovaj dokument opisuje korištenje ED UCA web aplikacije koja služi za unaprijeđenje procesa Prijava i obrane završnog i/ili dipomskog rada i procesa Prijave stručne prakse. Sve informacije o rolama korisnika, pregledu i uređivanju podataka te vremenskom slijedu procesa, opisane su u ovom dokumentu.

### <span id="page-4-1"></span>**PODRUČJE PRIMJENE**

Razvijena web aplikacija služi mentor za prihvaćanje/odbijanje zahtejva za mentorstvo, pregledavanje i prihvaćanje/slanje na izmjenu tema radova. Mentor u aplikaciji može predlagati zadatak rada i članove povjerenstva za obranu rada, komentirati i vraćati radove studentima ili ih prihvaćati.

### <span id="page-4-2"></span>**KONVENCIJE I SKRAĆENICE**

#### <span id="page-4-3"></span>**Tipografske konvencije**

U slučaju da su važne informacije navedene u bilješci, ista je označena oznakom "i"

### Skraćenica **Objašnjenje** VVG Veleučilište Velika Gorica Autentikacijska i autorizacijska infrastruktura sustava znanosti i visokog obrazovanja u Republici Hrvatskoj AAIEDU Autentikacijska i autorizacijska infrastruktura sustava znanosti i visokog obrazovanja u Republici Hrvatskoj

#### <span id="page-4-4"></span>**Rječnik skraćenica i pojmova**

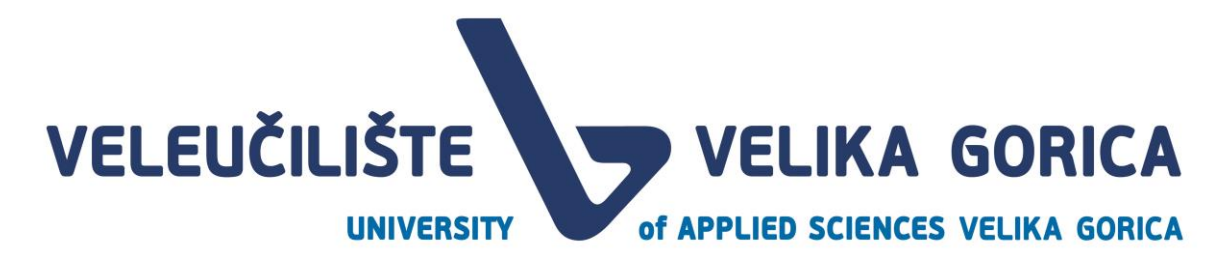

#### <span id="page-5-0"></span>**1. UVOD**

EDUCA je web aplikacija čija je glavna svrha olakšati vođenje aktera u procesu izrade završnog i/ili diplomskog rada i prijave stručne prakse. Kako bi korisnik mogao koristiti aplikaciju, mora imati dodijeljenu jednu od 8 uloga. To su:

- **Student** je osoba koja u aplikaciji ima mogućnost odabira mentora, prijavu teme završnog i/ili diplomskog rada, pregled zadatka rada, predaju rada, pregled komentara članova povjerenstva, predaju finalne verzije rada i pregled svih obavijesti koje se odnose na neku od tema vezanih za studenta u svih dijelovima procesa.
- **Mentor** je osoba koja u aplikaciji može prihvaćati/odbijati mentorstvo studentima, pregledavati i prihvaćati teme rada, predlagati zadatak rada i članove povjerenstva za obranu rada. Mentor može komentirati i vraćati radove studentima ili ih prihvaćati te pregledavati obavijesti koje se odnose na tu rolu.
- **Pročelnik** je osoba koja na početku akademske godine definira ključne datume, određuje kvote po mentoru te pregledava i odobrava zadatke radova, članove povjerenstva I dodjeljuje mentore studentima kojima niti jedan mentor nije prihvatio mentorstvo.
- **Služba za nastavnu djelatnost** je rola u sustavu s kojom se na početku godine dodjeljuju klasifikacijske oznake i urudžbeni brojevi završnih ili diplomskih radova. Korisnici prijavljeni s ovom rolom pregledavaju, izmjenjuju i odobravaju povjerenstvo te termin obrane. Još jedna funkcionalnost ove role je pregledavanje statusa studenata i kalendara obrana.
- **Povjerenstvo za obranu rada** je rola koja je dodijeljena osobi kako bi osoba mogla biti član Povjerenstva za obranu rada. Korisnik s ovom rolom može pregledavati, komentirati, vraćati ili odobriti završni ili diplomski rad studenta.
- **Knjižnica** jer rola s kojom ulogirani korisnik ima mogućnost potvrde da je student podmirio sve obveze prema knjižnici ili može označiti da student ima dugovanja koja mora podmiriti. Korisnik ove role može preuzeti zadnju verziju rada studenta i obrisati rad nakon preuzimanja.
- **Referada (Studentska služba)** je rola s kojom ulogirani korisnik ima mogućnost potvrde da je student podmirio sve obveze prema referadi ili može označiti da student ima dugovanja koja mora podmiriti. Također, referada može pregledavati statuse studenata.
- **Računovodstvo i financije** je rola s kojom ulogirani korisnik ima mogućnost potvrde da je student podmirio sve obveze prema financijama i računovodstvu ili može označiti da student ima dugovanja koja mora podmiriti.

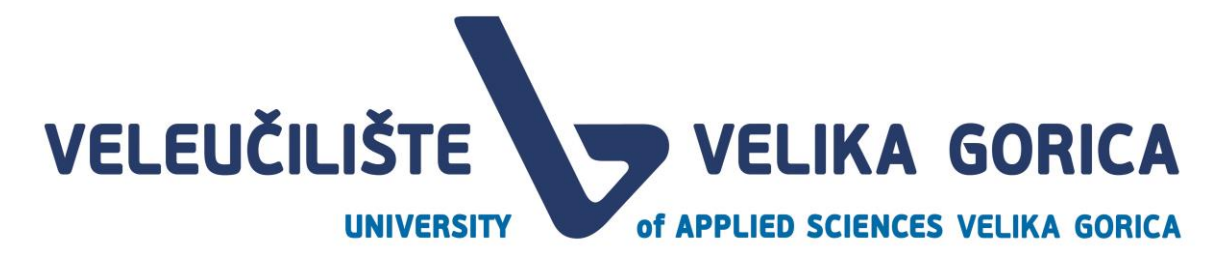

#### <span id="page-6-0"></span>**1.1. Vremenska traka procesa**

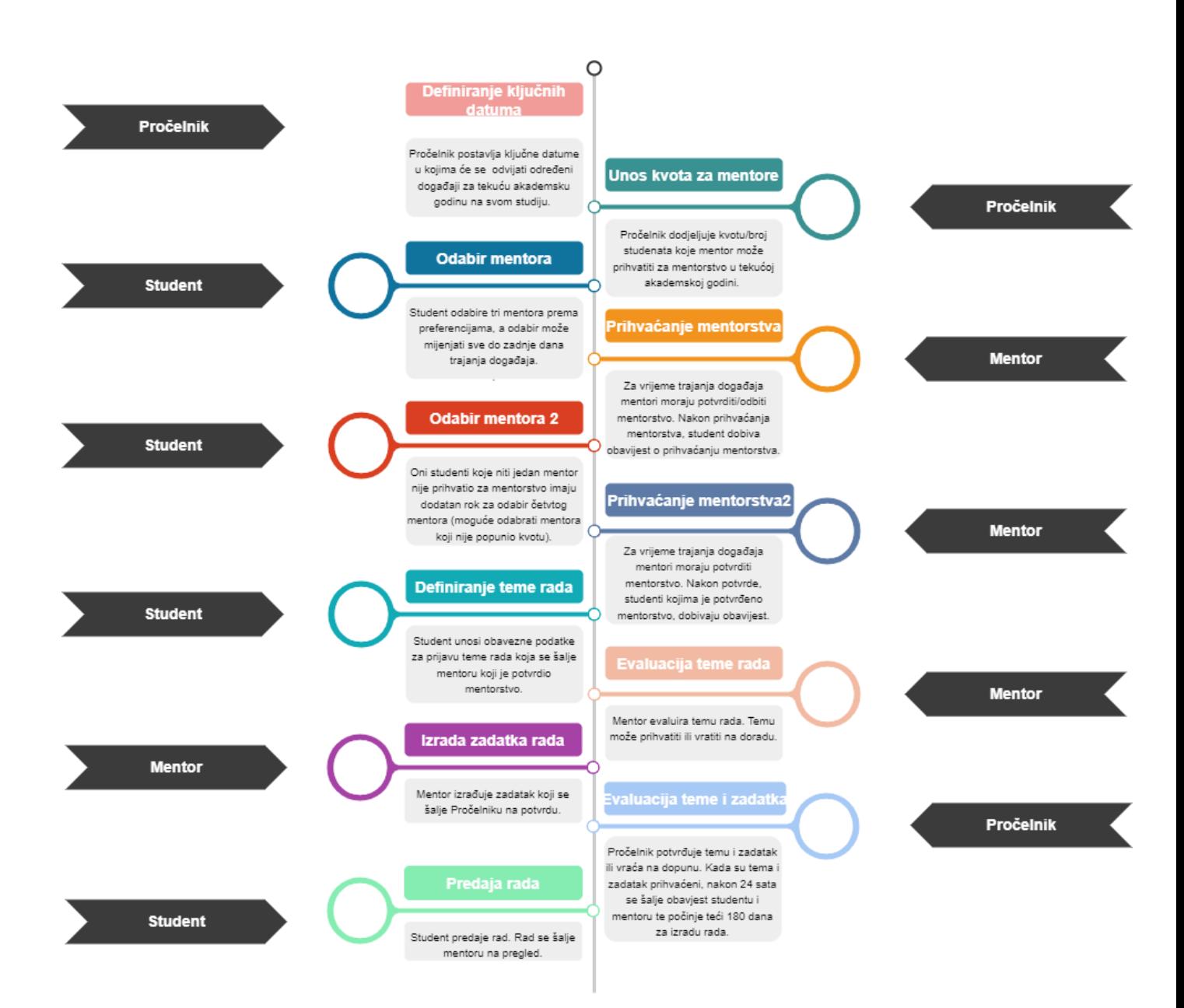

## **VELEUČILIŠTE WELIKA GORICA** of APPLIED SCIENCES VELIKA GORICA **UNIVERSITY**

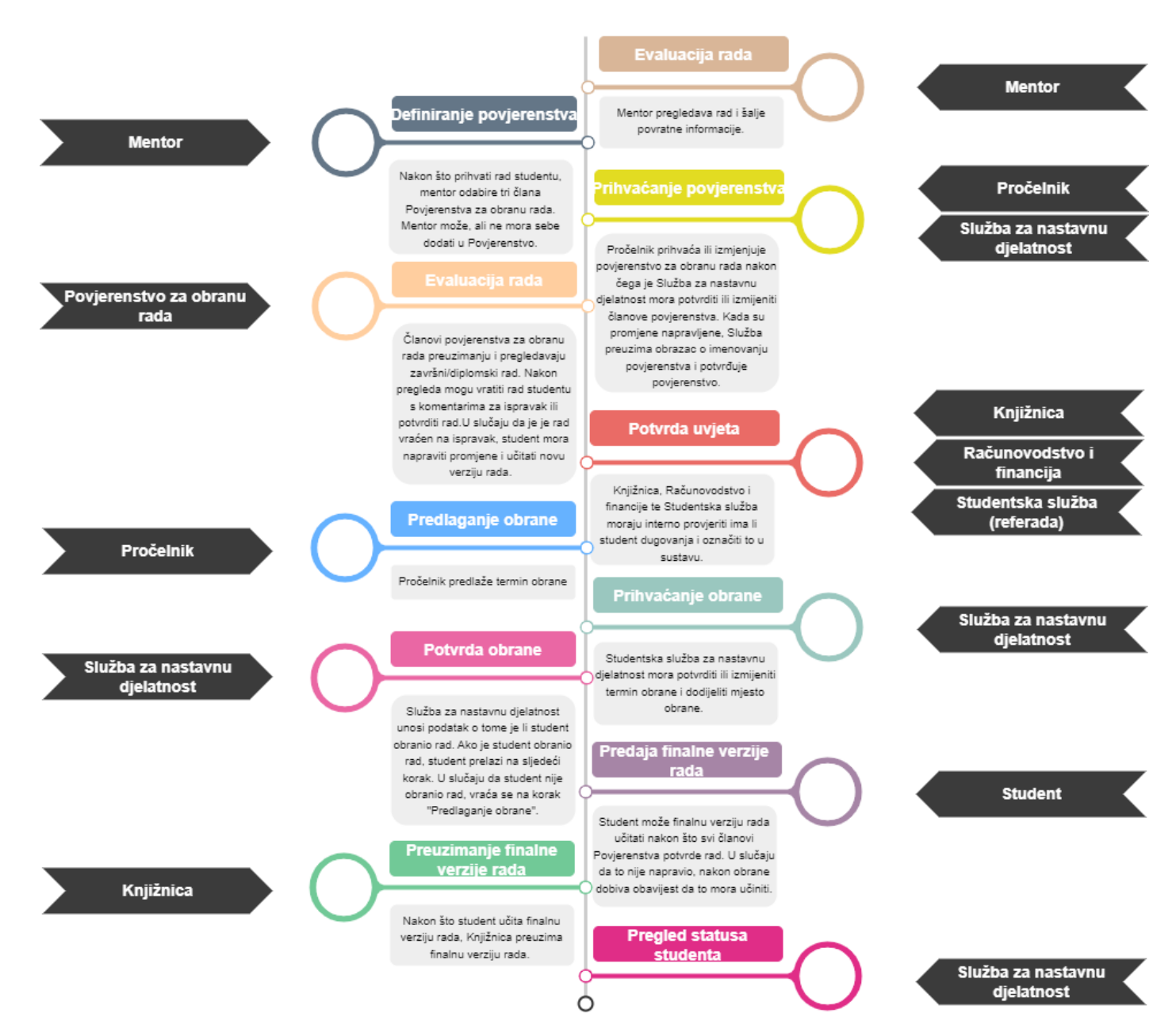

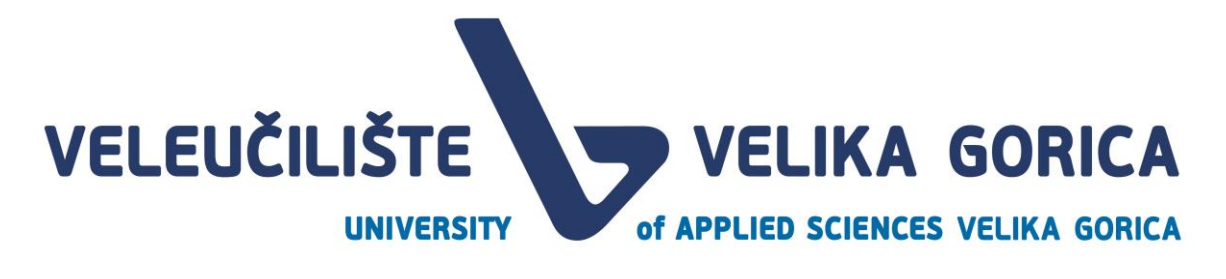

#### <span id="page-8-0"></span>**2. POKRETANJE APLIKACIJE**

#### <span id="page-8-1"></span>**2.1. Prijava korisnika**

Prijava u web aplikaciju je moguća samo za korisnike koji imaju valjane AAIEDU podatke. Korisnik se prijavljuje tako da na početnoj stranici odabere gumb *Prijava.*

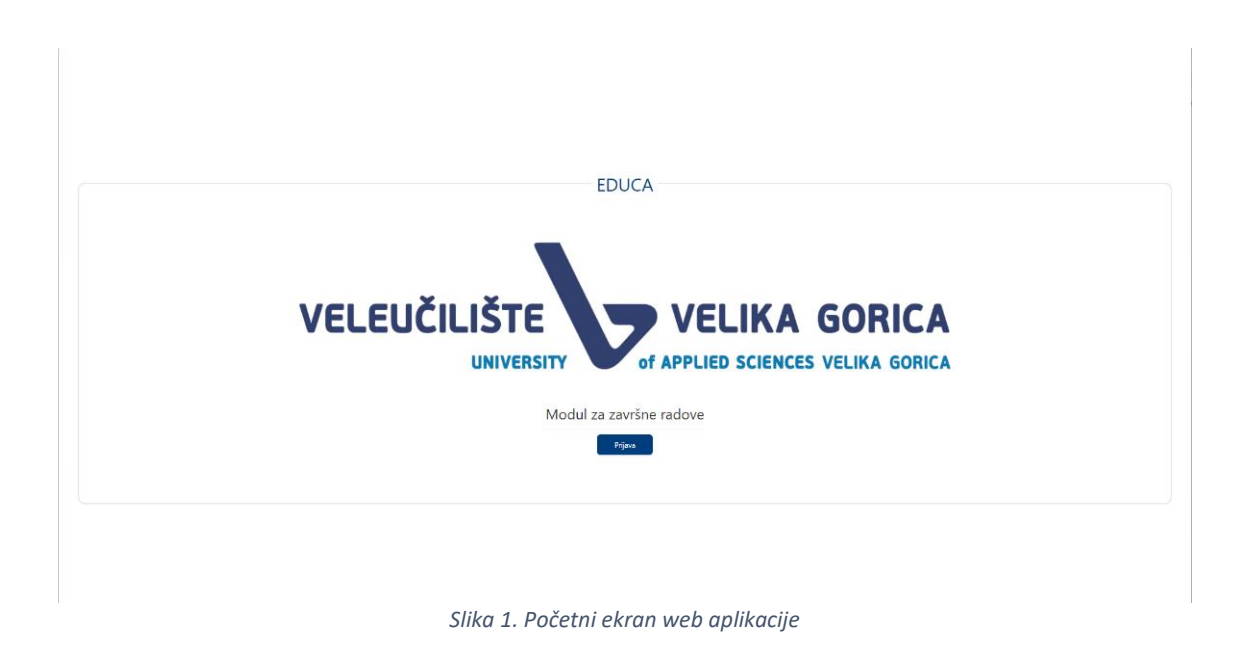

<span id="page-8-2"></span>Sustav preusmjerava korisnika nae kran za unos AAIEDU podataka. Potrebno je unijeti valjano korisničko ime i lozinku te odabrati gumb *Login.* 

<span id="page-8-3"></span>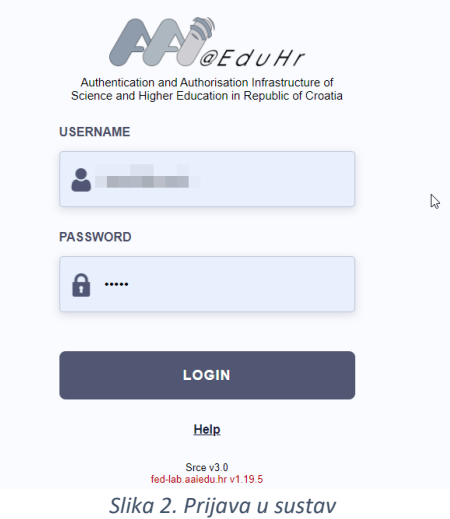

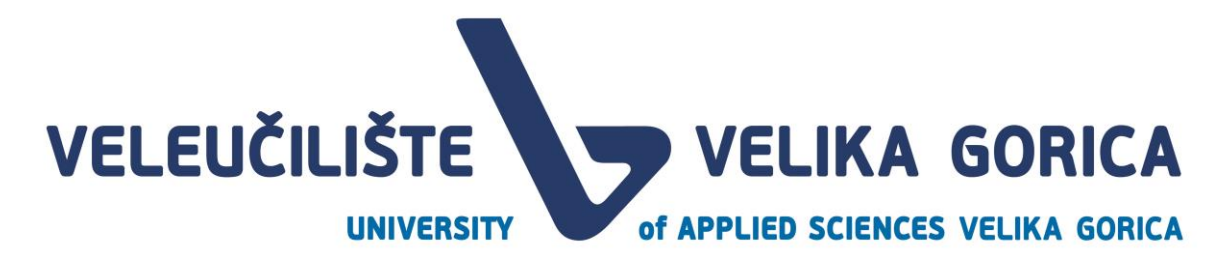

Nakon što korisnik unese točnu kombinaciju korisničkog imena i lozinke, sustav preusmjerava korisnika na ekran za odabir studija i role.

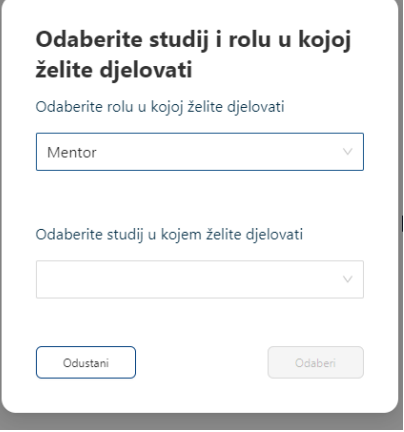

*Slika 3. Odabir studija i role*

<span id="page-9-2"></span>Korisnik odabire rolu i studij s čijim podacima želi biti prijavljen. Ekran za odabir role i studija je vidljiv samo korisnicima koji imaju više rola i/ili studija. Korisnici koji imaju samo jednu rolu i jedan studij će biti automatski preusmjereni na početnu stranicu.

#### <span id="page-9-0"></span>**2.2. Podaci o korisniku**

Korisnik može pregledati detalje svojeg računa tako da u gornjem desnom kutu klikne na ikonu korisnika.

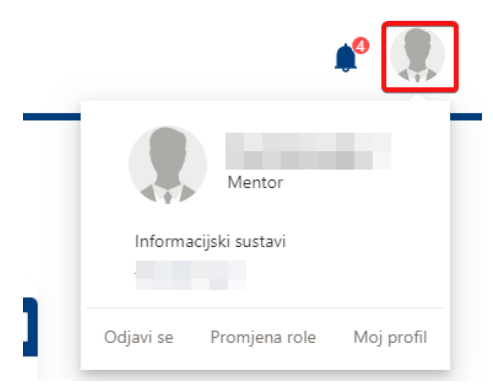

*Slika 4. Odabir opcije za pregled podataka o korisniku*

<span id="page-9-3"></span>Klikom na ikonu se otvara padajući izbornik s više opcija:

- Odjava
- Promjena role
- Moj profil
- <span id="page-9-1"></span>**2.3. Odjava korisnika**

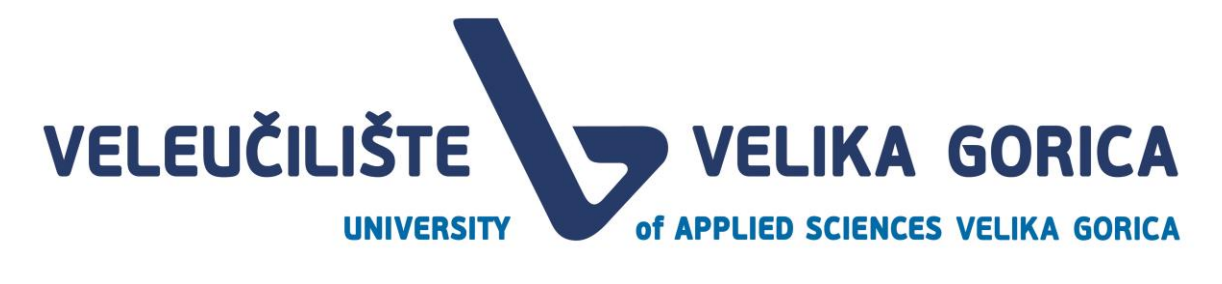

Kada korisnik odabere opciju *Odjava* korisnika se automatski odjavljuje iz sustava.

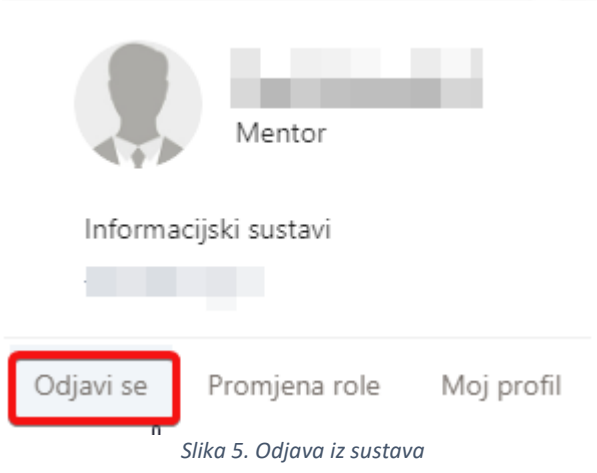

#### <span id="page-10-2"></span><span id="page-10-0"></span>**2.4. Promjena role**

Ova je opcija dostupna samo korisnicima koju imaju više rola i/ili studija. Ako korisnik ima samo jednu rolu i jedan studij, opcija neće biti prikazana.

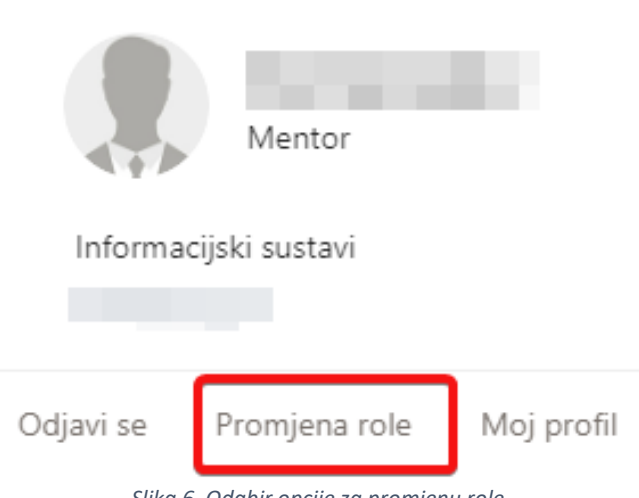

*Slika 6. Odabir opcije za promjenu role*

<span id="page-10-3"></span>Kada korisnik odabere opciju za promjenu role, korisnik će biti preusmjeren na ekran za odabir role i studija.

Za više informacija pogledati *Slika 3. Odabir studija i role.* 

#### <span id="page-10-1"></span>**2.5. Detalji korisnika**

Korisnik može odabrati opciju *Moj profil.* 

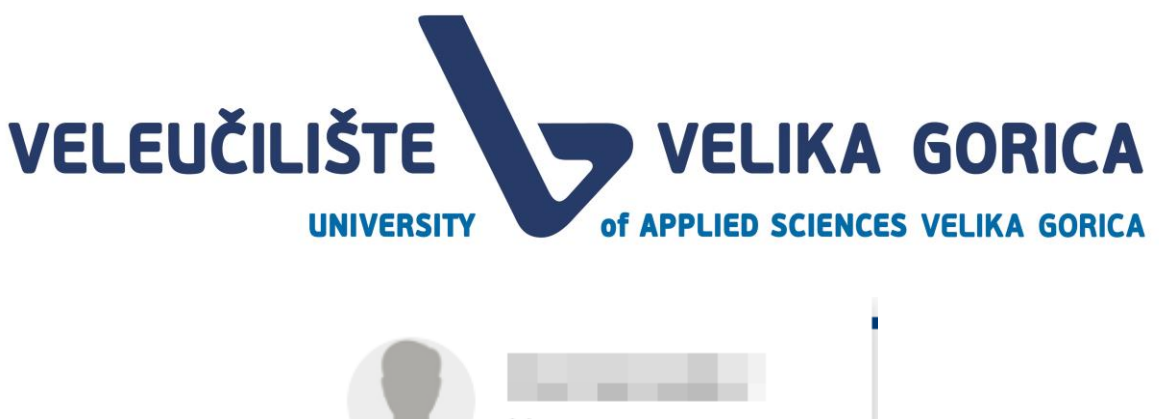

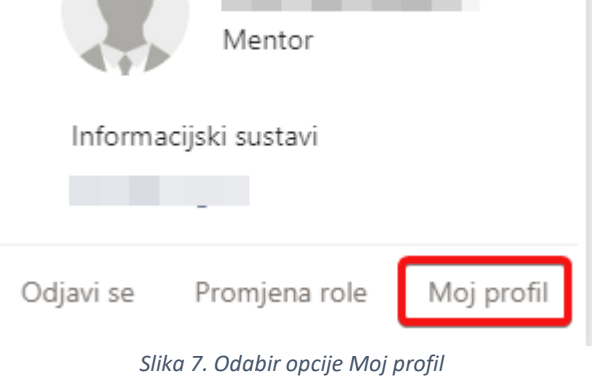

<span id="page-11-1"></span>Nakon odabira opcije, korisnik je preusmjeren na ekran s detaljima korisničkog profila. Detalji korisnika se mogu samo pregledat, nije moguće mijenjati podatke korisnika.

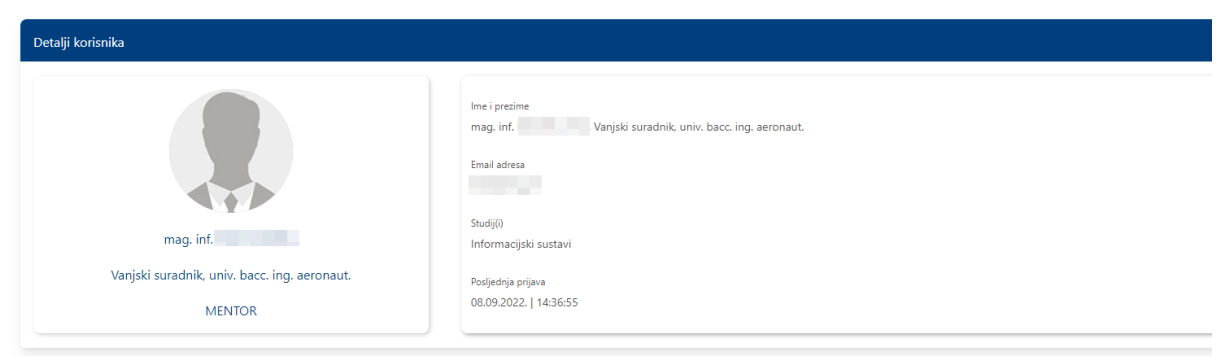

*Slika 8. Detalji korisnika*

#### <span id="page-11-2"></span><span id="page-11-0"></span>**2.6. Obavijesti**

<span id="page-11-3"></span>Korisnik dobiva različite obavijesti od strane sustava. U slučaju da postoje nepročitane obavijesti, pored ikone za obavijesti biti će prikazan i broj nepročitanih obavijesti.

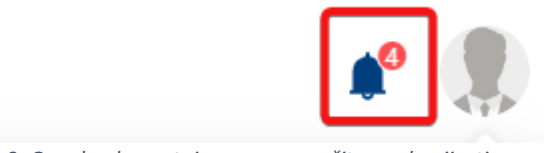

*Slika 9. Oznaka da postoje nove, nepročitane obavijesti*

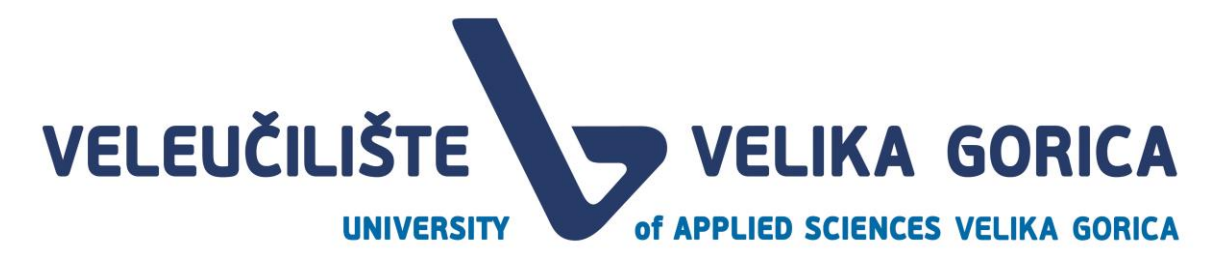

Ako korisnik želi pogledati koje su to nepročitane obavijesti, potrebno je odabrati ikonu za obavijesti. Otvara se iskočni prozor u kojem se nalazi popis nepročitanih obavijest. Ako nema nepročitanih obavijesti, u iskočnom prozoru će biti prikazano da nema novih obavijesti.

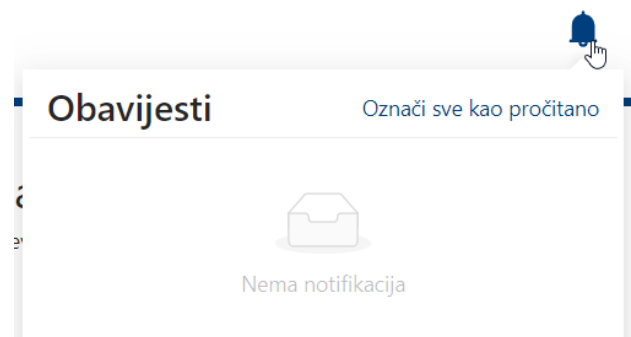

*Slika 10. Iskočni prozor s obavijesti da nema novih obavijesti*

<span id="page-12-0"></span>Ako korisnik u iskočnom prozoru odaber opciju *Označi sve kao pročitano,* sve obavijesti s popisa će biti maknute i označene kao pročitane. Odabere li korisnik opciju *Obavijesti* ili neku od nepročitanih obavijesti, otvoriti će se popis svih obavijesti na novom ekranu. Obavijest na koju je korisnik kliknuo biti će označena plavim obrubom.

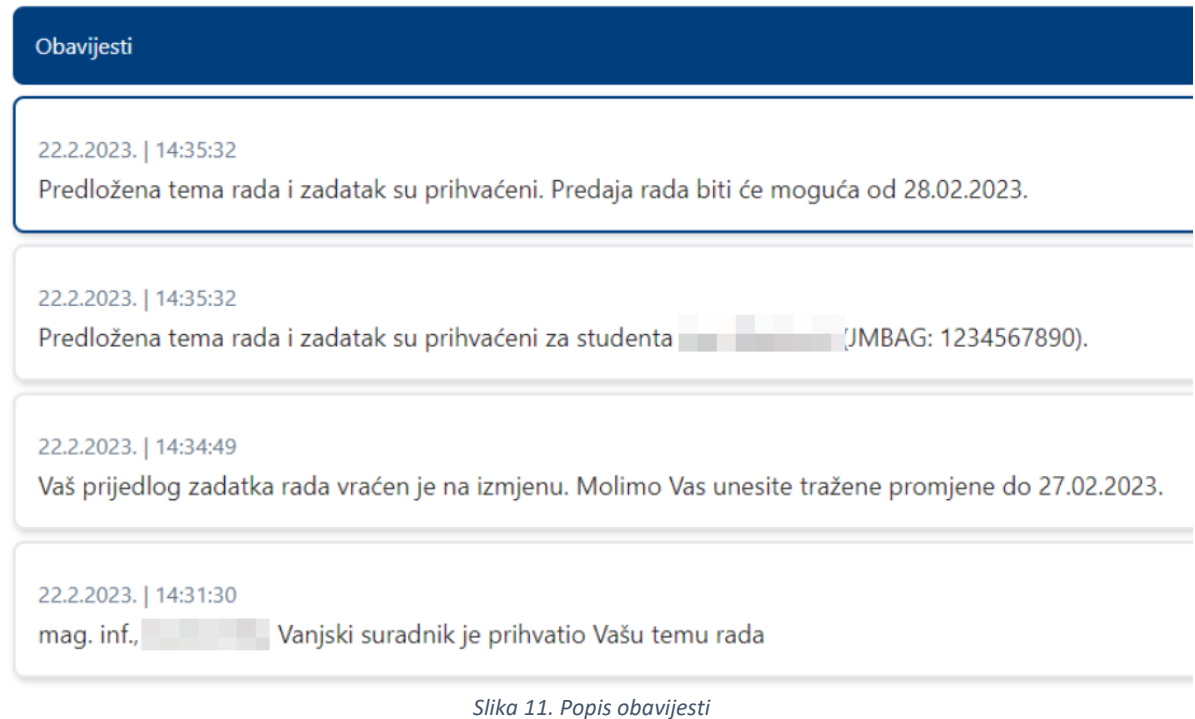

<span id="page-12-1"></span>Sve nepročitane obavijesti na popisu su posebno označene.

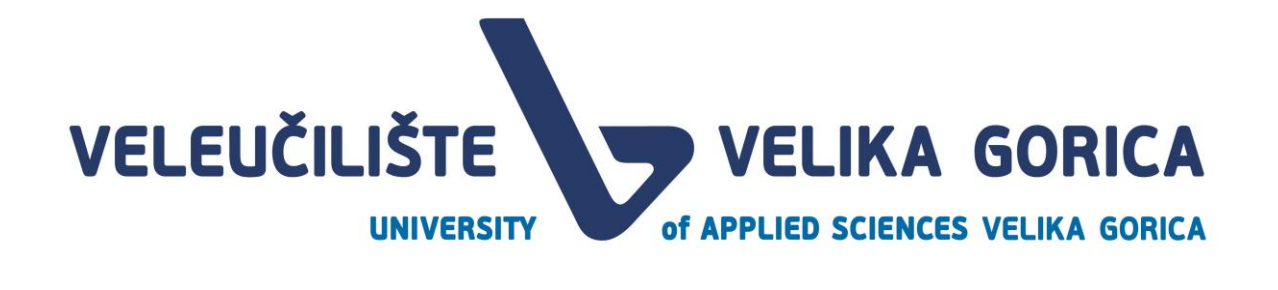

<span id="page-13-1"></span>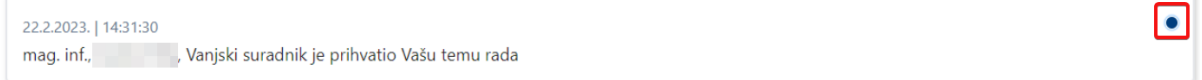

*Slika 12. Oznaka za nepročitanu obavijest na popisu obavijesti*

Želi li korisnik sve obavijesti označiti kao pročitane, to može napraviti tako da na popisu obavijesti odabere opciju *Označi sve kao pročitano.* 

<span id="page-13-2"></span>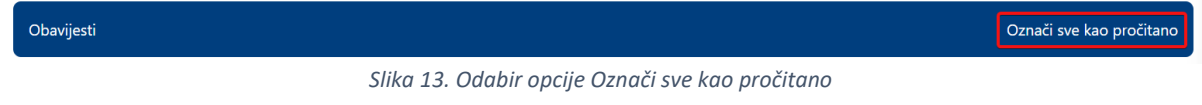

#### <span id="page-13-0"></span>**2.7. Početna stranica**

aktivnosti koje su Vam dostupne.

Na početnoj stranici su prikazani događaji i važne poruke kako bi korisnik bio svjestan nadolazećih događaja. Na ekranu je prikazana poruka s trenutno aktivnim događajem koji je vezan uz obavezne korake prijavljenog korisnika.

Na pregledu kalendara, plavim obrubom je označen današnji datum. Plavi ispunjeni obrub s odabranih više datuma označava trajanje jednog od događaja.

Sustav će Vam omogućiti obavljanje aktivnosti vezanih uz završne radove i stručne prakse! Na izborniku koji se nalazi na ljievom strani ekrana možete odabrati

#### 2023  $\sqrt{t}$ miesec godina pon uto sri čet pet cub ned  $\overline{2}$  $\overline{1}$  $\overline{3}$  $6\overline{6}$  $\overline{8}$  $13$  $10$  $11$  $12$  $14$ 15  $16$  $17$ 18  $19$  $20$  $21$  $22$  $23$  $\overline{24}$  $25$  $\overline{26}$  $27$ 28  $\overline{29}$  $\overline{30}$  $\epsilon$

#### Dobrodošli u informacijski sustav Veleučilišta Velika Gorica

*Slika 14. Kalendar događaja*

<span id="page-13-3"></span>Na kalendaru je moguće mijenjati pregled po mjesecima ili godinama. Ako korisnik odabere opciju godine, na kalendaru će biti prikazani svi mjeseci u godini. Klikom na mjesec, otvara se pregled tog mjeseca.

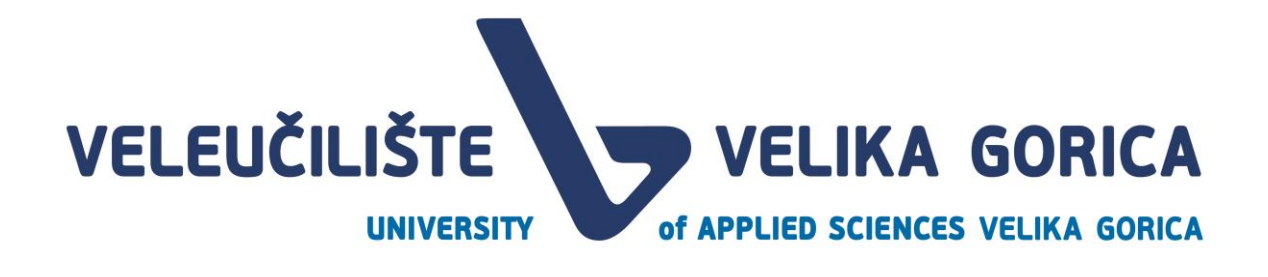

#### Dobrodošli u informacijski sustav Veleučilišta Velika Gorica

Sustav će Vam omogućiti obavljanje aktivnosti vezanih uz završne radove i stručne prakse! Na izborniku koji se nalazi na lijevom strani ekrana možete odabrati aktivnosti koje su Vam dostupne.

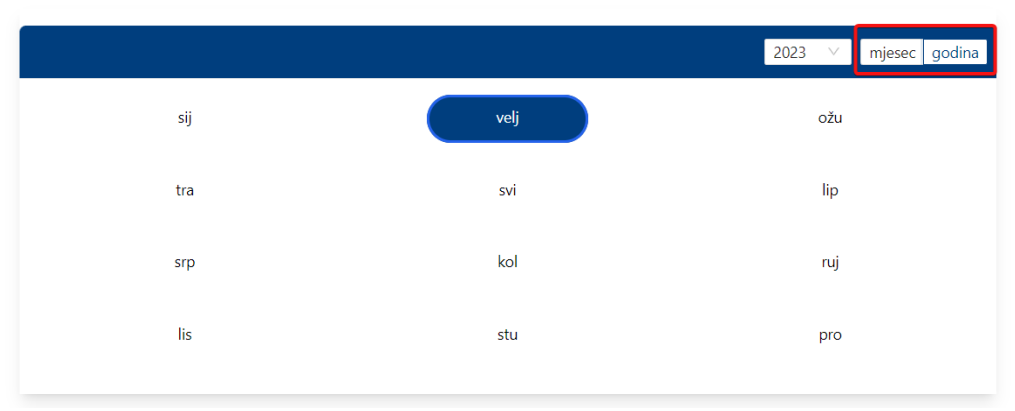

*Slika 15. Kalendar događaja - promjena prikaza kalendara*

<span id="page-14-1"></span>Ispod kalendara nalazi se statistika studenata kojima je mentor prihvatio mentorstvo. Klikom na jedan od statusa otvara se popis studenata koji se trenutno nalaze u tom statusu.

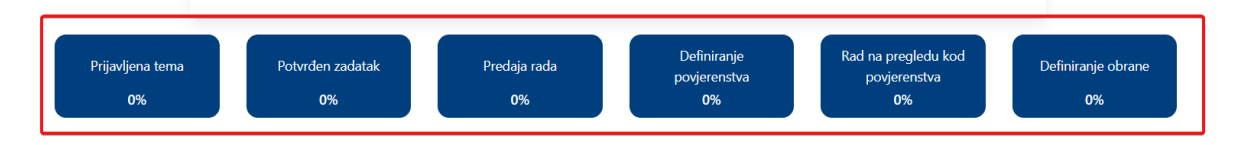

*Slika 16. Statistika studenata*

<span id="page-14-2"></span>S lijeve strane, nalazi se navigacijska traka pomoću koje korisnik može mijenjati željene prikaze.

#### <span id="page-14-0"></span>**2.8. Navigacijska traka**

Navigacijska traka za rolu *Mentor* sadrži sljedeće opcije:

- pristup početnoj stranici
- pristup pregledu predloženih tema od strane mentora
- pristup prikazu za dodjelu kvota mentorima
- pristup pregledu radova studenata
- pristup ekranu za dodjelju ključnih datuma
- pristup ekranu za ručnu dodjelu mentora

Ovisno o veličini prikaza, navigacijska traka mijenja oblik. Ako korisnik koristi prikaz od 125% ili manji, navigacijska traka će biti statična s lijeve strane, a sadržavati će opcije ovisno o roli s kojom je korisnik prijavljen u sustav.

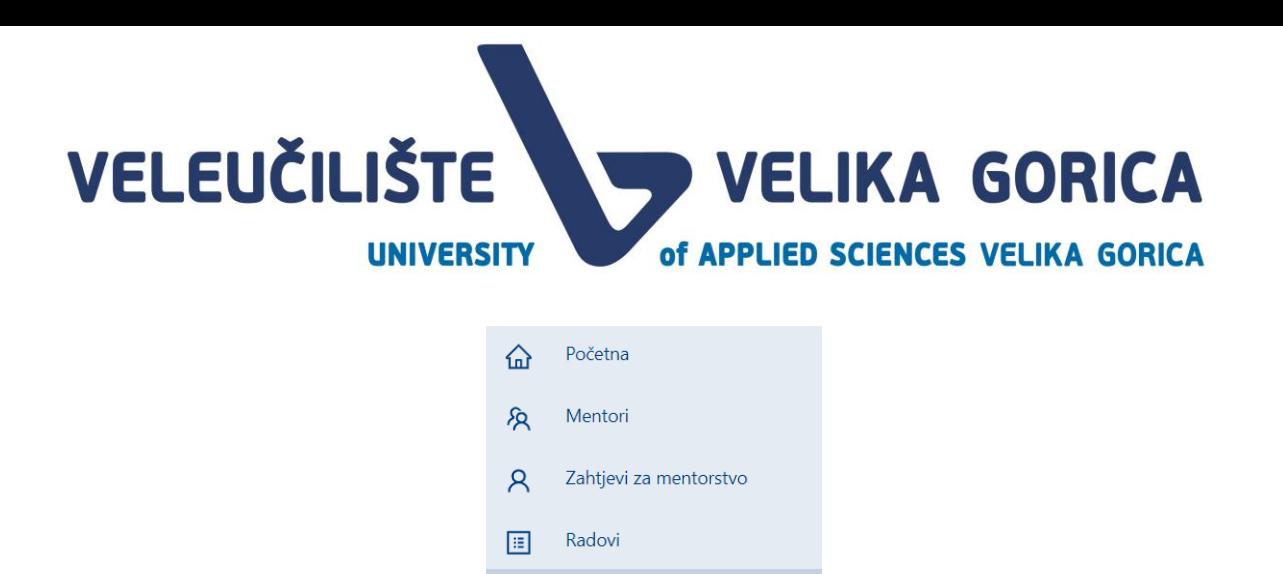

*Slika 17. Navigacija korisnika Mentor na prikazu od 125% ili manjem*

Stručna područja i teme

同

<span id="page-15-0"></span>Koristi li korisnik prikaz veći od 125%, navigacijska traka se smanjuje u meni koji se nalazi u gornjem lijevom kutu aplikacije.

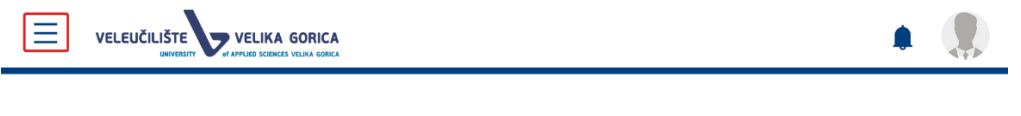

Dobrodošli u informacijski sustav Veleučilišta Velika Gorica Sustav će Vam omogućiti obavljanje aktivnosti vezanih uz završne radove i stručne prakse! Na izborniku koji se nalazi na lijevom strani ekrana možete odabrati aktivnosti koje su Vam dostupne.

*Slika 18. Smanjena navigacijska traka na prikazu većem od 125%*

<span id="page-15-1"></span>Odabere li korisnik ovu opciju, na lijevoj strain ekrana se prikazuje navigacijska traka kao i na manjem prikazu. Odabirom neke od opcija iz navigacijske trake ili opcije za smanjenje navigacijske trake, navigacijska se traka ponovno smanjuje.

<span id="page-15-2"></span>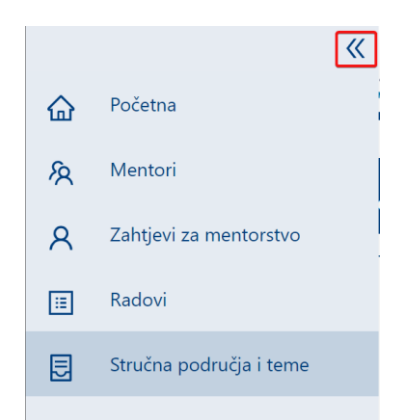

*Slika 19. Opcija za smanjenje navigacijske trake na prikazu većem od 125%*

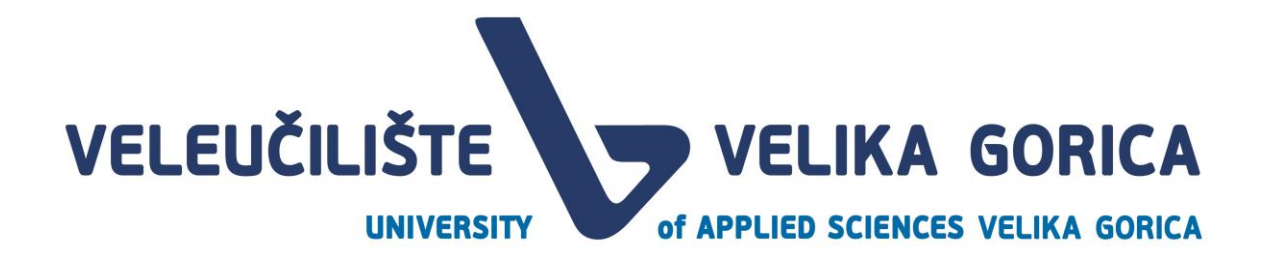

#### <span id="page-16-0"></span>**3. MENTORI**

Korisnik pristupa pregledu mentora tako da na navigacijskoj traci odabere opciju *Mentori.*

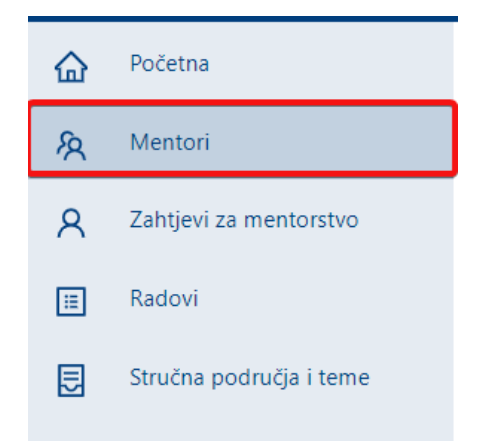

*Slika 20. Odabir opcije za pregled mentora u tekućoj akademskoj godini*

<span id="page-16-2"></span>Na prikazu *Mentori* prikazana je tablica s popisom mentora u tekućoj akademskoj godini. Pregledu je moguće pristupiti neovisno o aktivnom događaju. Tablica sadrži sljedeće podatke:

- popis mentora
- informaciju o studiju
- podatak *Slobodno* koji prikazuje informaciju o tome koliko još studenata pojedini mentor može prihvatiti za mentorstvo
- podatak *Rezervirano* koji prikazuje informaciju o tome koliko je studenata pojedini mentor već prihvatio za mentorstvo
- podatak o tome kolika je kvota mentor za tekuću akademsku godinu

| Mentori     |                                                                             |                         | Pretraži        |          |                              |                                                                                                    |
|-------------|-----------------------------------------------------------------------------|-------------------------|-----------------|----------|------------------------------|----------------------------------------------------------------------------------------------------|
|             | Mentor/ica                                                                  | Studij<br>$\Rightarrow$ | $\Rightarrow$   | Slobodno | $\Rightarrow$<br>Rezervirano | Kvota na studiju za ovu ak.<br>$\stackrel{\scriptscriptstyle \Delta}{\scriptscriptstyle \nabla}$<br>÷<br>god. |
| $\,$ + $\,$ | Vanjski suradnik<br>mag. inf<br>08.ruj. 14:36                               |                         | IS <sub>2</sub> | 5        |                              | 6                                                                                                    |
| $\,$ + $\,$ | , Vanjski suradnik, univ. bacc. ing. aeronaut.<br>mag. inf.<br>13.tra. 9:54 |                         | IS <sub>2</sub> | 6        | $\sim$                       | 6                                                                                                    |
| $\,$ + $\,$ | Vanjski suradnik, univ. bacc. ing. aeronaut.<br>mag. inf.<br>04.kol. 9:11   |                         | IS <sub>2</sub> | 6        | <b>A</b>                     | 6                                                                                                    |
| $\,$ + $\,$ | Vanjski suradnik, univ. bacc. ing. aeronaut.<br>mag. inf.<br>08.ruj. 14:36  |                         | IS <sub>2</sub> | 6        | <b>A</b>                     | 6                                                                                                    |

*Slika 21. Tablica mentora za tekuću akademsku godinu*

#### <span id="page-16-3"></span><span id="page-16-1"></span>**3.1. Pregled popisa tema za pojedinog mentora**

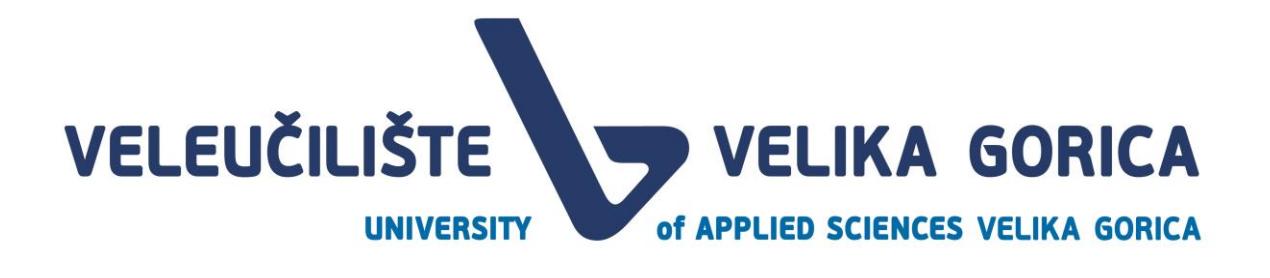

Korisnik može pregledavati teme mentora na prikazu *Mentori*. Kako bi pristupio pregledu tema potrebno je odabrati opciju za proširenje retka pored imena i prezimena mentora.

| Mentori    |                                                                             |        | Pretraži        |                             |          |        |             |                                                                      |
|------------|-----------------------------------------------------------------------------|--------|-----------------|-----------------------------|----------|--------|-------------|----------------------------------------------------------------------|
|            | Mentor/ica                                                                  | $\div$ | Studij          | $\rightarrow$ $\rightarrow$ | Slobodno | $\div$ | Rezervirano | Kvota na studiju za ovu ak.<br>$\Rightarrow$<br>$\triangleq$<br>god. |
|            | Vanjski suradnik<br>mag. inf<br>08.ruj. 14:36                               |        | IS <sub>2</sub> |                             | 5        |        |             | 6                                                                    |
| $\pm$      | . Vanjski suradnik, univ. bacc. ing. aeronaut.<br>mag. inf.<br>13.tra, 9:54 |        | IS <sub>2</sub> |                             | 6        |        | $\sim$      | 6                                                                    |
| $^{\rm +}$ | Vanjski suradnik, univ. bacc. ing. aeronaut.<br>mag. inf.<br>04.kol. 9:11   |        | IS <sub>2</sub> |                             | 6        |        | $\sim$      | 6                                                                    |
| $^{\rm +}$ | Vanjski suradnik, univ. bacc. ing. aeronaut.<br>mag. inf.<br>08.ruj. 14:36  |        | IS <sub>2</sub> |                             | 6        |        | $\sim$      | 6                                                                    |

*Slika 22. Odabir opcije za prikaz tema mentora*

<span id="page-17-1"></span>Odabirom ove opcije, prikazuju se dodatni podaci o temama koje je mentor predložio.

| Mentori                                                                                                    | Pretraži      |                         |          |                                                           |             |                                                             |                                                            |
|----------------------------------------------------------------------------------------------------|---------------|-------------------------|----------|-----------------------------------------------------------|-------------|-------------------------------------------------------------|------------------------------------------------------------|
| Mentor/ica                                                                                                    | $\Rightarrow$ | $\Rightarrow$<br>Studij | Slobodno | $\stackrel{\scriptscriptstyle{A}}{\scriptscriptstyle{Y}}$ | Rezervirano | $\stackrel{\scriptscriptstyle \pm}{\scriptscriptstyle \mp}$ | Kvota na studiju za ovu ak.<br>$\hat{\mathcal{Q}}$<br>god. |
| Vanjski suradnik<br>mag. inf.<br>$\boxdot$<br>08.ruj. 14:36                                                                                         |               | <b>IS2</b>              | 5        |                                                           | 1.          |                                                             | 6                                                          |
| Tema broj 1<br>Tema broj 2<br>Tema broj 3<br>Tema broj 4<br>Tema broj 5<br>Tema broj 6<br>Tema broj 7<br>Tema broj 8<br>Tema broj 9<br>Tema broj 10 |               |                         |          |                                                           |             |                                                             |                                                            |

*Slika 23. Prikaz tema mentora*

<span id="page-17-2"></span>Da se korisnik vrati na prethodni prikaz, potrebno je odabrati opciju za smanjenje retka. Ovaj podatak nije obavezan za unos, pa ako *Mentor* nije predložio teme, nakon proširenja retka biti će vidljiva informacija *Nema predloženih tema.*

#### <span id="page-17-0"></span>**3.2. Filtriranje popisa mentora**

Tablicu mentora je moguće filtrirati. U tražilicu u gornjem desnom kutu tablice je moguće upisati ime, prezime, akademski stupanj ili izborno zvanje. U tablici će se filtirati samo mentori koji zadovoljavaju navedene kriterije.

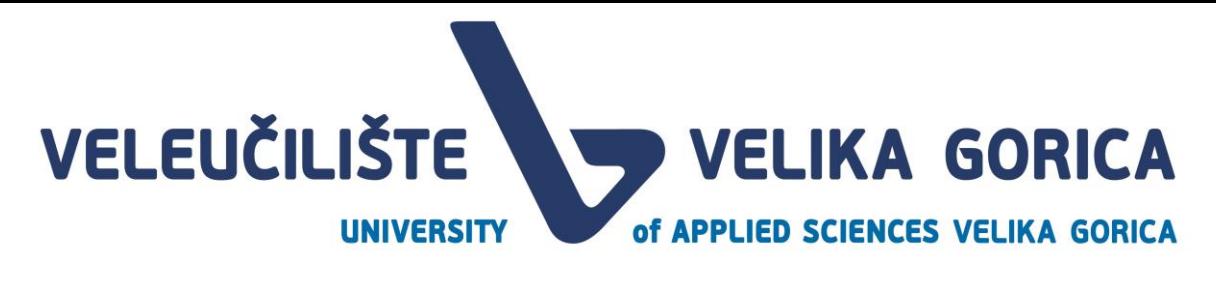

| Mentori     |                                                                             | Pretraži |                 |               |          |               |             |                                                    |  |
|-------------|-----------------------------------------------------------------------------|----------|-----------------|---------------|----------|---------------|-------------|----------------------------------------------------|--|
|             | Mentor/ica                                                                  | $\div$   | Studij          | $\Rightarrow$ | Slobodno | $\Rightarrow$ | Rezervirano | Kvota na studiju za ovu ak.<br>$\div$<br>÷<br>god. |  |
| $+$         | Vanjski suradnik<br>mag. inf<br>08.ruj. 14:36                               |          | IS <sub>2</sub> |               | 5        |               | h           | 6                                                  |  |
| $+$         | , Vanjski suradnik, univ. bacc. ing. aeronaut.<br>mag. inf.<br>13.tra. 9:54 |          | IS <sub>2</sub> |               | 6        |               | $\sim$      | 6                                                  |  |
| $\pm$       | mag. inf.<br>Vanjski suradnik, univ. bacc. ing. aeronaut.<br>04.kol. 9:11   |          | IS <sub>2</sub> |               | 6        |               | $\sim$      | 6                                                  |  |
| $\,$ + $\,$ | Vanjski suradnik, univ. bacc. ing. aeronaut.<br>mag. inf.<br>08.ruj. 14:36  |          | IS <sub>2</sub> |               | 6        |               | $\sim$      | 6                                                  |  |

*Slika 24. Filtriranje tablice Mentori*

<span id="page-18-2"></span>Za vraćanje na prikaz svih mentora, potrebno je izbrisati upisane podatke iz polja za pretraživanje mentora.

#### <span id="page-18-0"></span>**3.3. Sortiranje popisa mentora**

Korisnik na dodjeli kvote mentora ima mogućnost sortiranja mentora. Sortiranje je moguće prema kolonama u tablici, a može se sortirati uzlazno i silazno. Kako bi se podaci sortirali, potrebno je odabrati stupac prema kojem korisnik želi sortirati.

| Mentori     |                                                                            |                             |                 | Pretraži<br>Kliknite za sortiranje uzlazno |             |                                                                     |
|-------------|----------------------------------------------------------------------------|-----------------------------|-----------------|--------------------------------------------|-------------|---------------------------------------------------------------------|
|             | Mentor/ica                                                                 | $\qquad \qquad \Rightarrow$ | Studij          | Slobodno<br>$-\div$<br>5                   | Rezervirano | Kvota na studiju za ovu ak.<br>$\hat{\Xi}$<br>$\Rightarrow$<br>god. |
| $+$         | Vanjski suradnik<br>mag. inf.<br>08.ruj. 14:36                             |                             | <b>IS2</b>      | 5                                          |             |                                                                     |
| $\,$ + $\,$ | Vanjski suradnik, univ. bacc. ing. aeronaut.<br>mag. inf.<br>13.tra. 9:54  |                             | IS <sub>2</sub> | -6                                         | $\sim$      | 6                                                                   |
| $+$         | Vanjski suradnik, univ. bacc. ing. aeronaut.<br>mag. inf<br>04.kol. 9:11   |                             | IS <sub>2</sub> | 6                                          | <b>1979</b> | 6                                                                   |
| $\pm$       | mag. inf.<br>Vanjski suradnik, univ. bacc. ing. aeronaut.<br>08.ruj. 14:36 |                             | IS <sub>2</sub> | 6                                          | $\sim$      | 6                                                                   |

*Slika 25. Sortiranje podataka*

### <span id="page-18-3"></span><span id="page-18-1"></span>**4. STRUČNA PODRUČJA I TEME**

Mentor može unijeti stručna područja i prijedlog tema rada prije nego što pročelnik definira rokove. U slučaju da korisnik ne unese podatke, na početnom ekranu će mu biti prikazana poruka da mora unijeti minimalno stručna područja. Korisnik može unijeti *Stručna područja i teme* tako da u navigacijskoj traci odabere opciju *Stručna područja i teme.* 

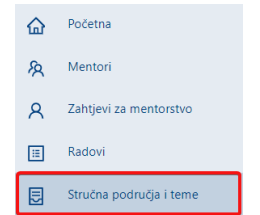

*Slika 26. Odabir opcije Stručna područja i teme*

<span id="page-18-4"></span>Nakon odabira opcije *Stručna područja i teme*, otvara se novi ekran za unos stručnih područja i prijedloga tema. Prilikom unosa podataka, korisnik u donjem desnom kutu može pratiti koliko je znakova unio i

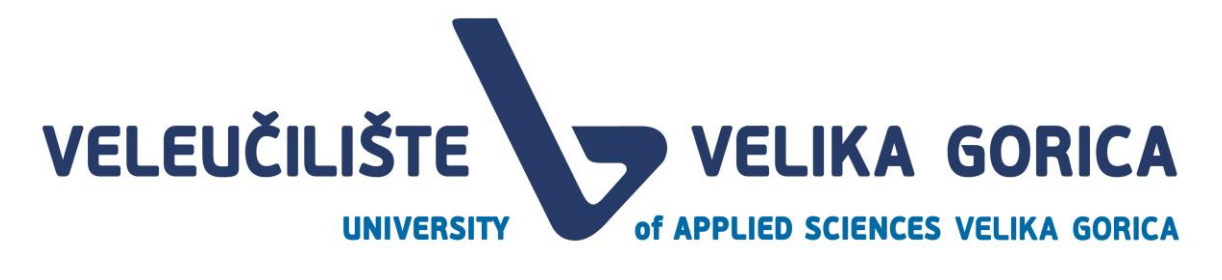

koliko mu je preostalo za unos. Ukoliko korisnik unese manje od 5 znakova bez razmaka, dobit će poruku upozorenja da mora unijeti više od 5 znakova.

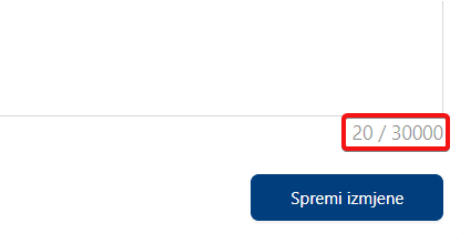

*Slika 27. Brojač unesenih znakova*

<span id="page-19-1"></span>Kada korisnik završi s unosom tema, potrebno je odabrati opciju za spremanje tema u donjem desnom kutu. Nakon odabira opcije, na vrhu ekrana se pojavljuje obavijest da su podaci uspješno spremljeni.

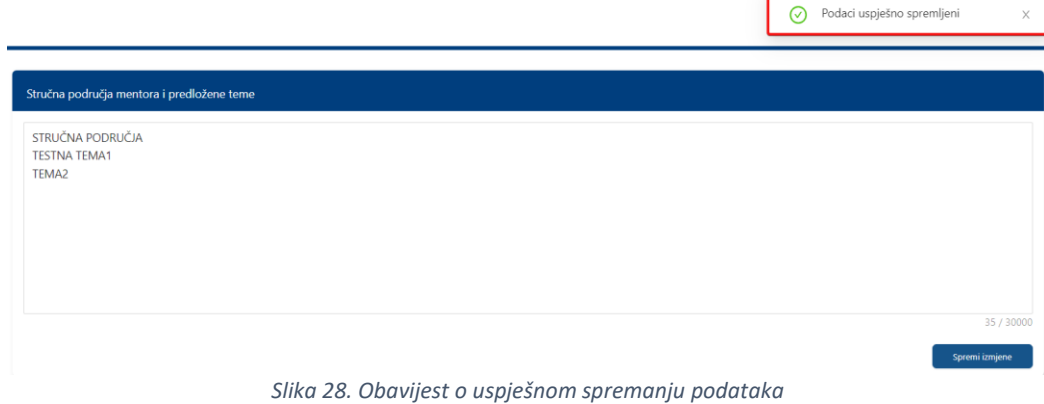

### <span id="page-19-2"></span><span id="page-19-0"></span>**5. ZAHTJEVI ZA MENTORSTVO**

Korisnik može pristupiti ekranu za prihvaćanje zahtjeva za mentorstvo tako da na navigacijskoj traci odabere opciju *Zahtjevi za mentorstvo.* 

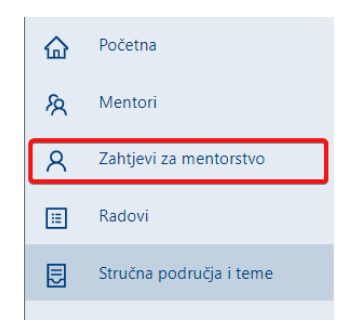

*Slika 29. Odabir opcije Zahtjevi za mentorstvo*

<span id="page-19-3"></span>Ako korisnik pristupi ekranu prije rokova *Prihvaćanje mentorstva i Prihvaćanje mentorstva 2*, biti će prikazana poruka s detaljima o početku događaja.

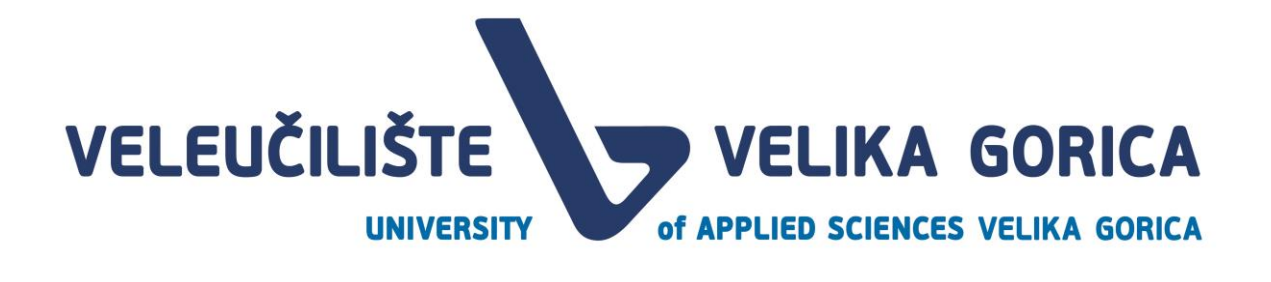

Zahtjevi za mentorstvo

Ovaj korak trenutno nije dostupan, prihvaćanje mentorstva biti će aktivno od 11.03.2023. 12:33:57.

<span id="page-20-2"></span>*Slika 30. Ekran Zahtjevi za mentorstvo prije početka događaja Prihvaćanje mentorstva i Prihvaćanje mentorstva 2*

Kada su otvoreni događaji *Prihvaćanje mentora* i *Prihvaćanje mentora 2,* korisniku će biti prikazana tablica s popisom studenata koji su poslali zahtjev za mentorstvo. U tablici su vidljivi sljedeći podaci:

- ime i prezime studenta
- izbor broj označava koji izbor je mentor studentu (prvi, drugi ili treći)
- podatak o mentor
- status zahtjeva

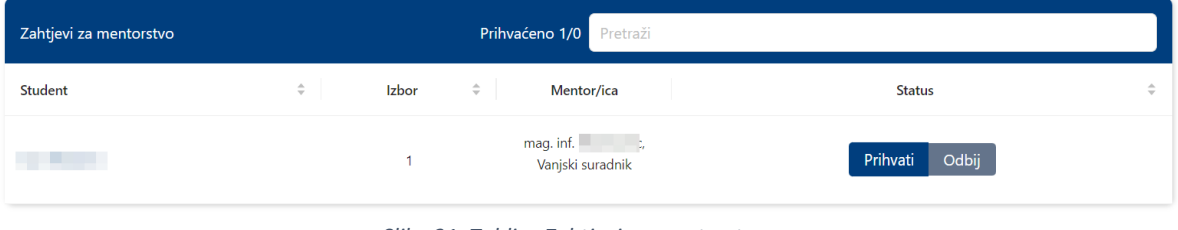

*Slika 31. Tablica Zahtjevi za mentorstvo*

#### <span id="page-20-3"></span><span id="page-20-0"></span>**5.1. Filtiranje zahtjeva za mentorstvo**

Tablicu zahtjeva za mentorstvo je moguće filtrirati. U tražilicu u gornjem desnom kutu tablice je moguće upisati ime ili prezime studenta. U tablici će se filtirati samo studenti koji zadovoljavaju navedene kriterije.

| Zahtjevi za mentorstvo |   |       | <b>Prihvaćeno 1/0</b> Pretraži          |                   |        |  |  |  |  |
|------------------------|---|-------|-----------------------------------------|-------------------|--------|--|--|--|--|
| Student                | ÷ | Izbor | $\hat{\mathbb{U}}$<br><b>Mentor/ica</b> | <b>Status</b>     | $\sim$ |  |  |  |  |
|                        |   |       | mag. inf.<br>Vanjski suradnik           | Prihvati<br>Odbij |        |  |  |  |  |

*Slika 32. Filtriranje tablice zahtjeva za mentorstvo*

<span id="page-20-4"></span>Za vraćanje na prikaz svih studenata, potrebno je izbrisati upisane podatke iz polja za pretraživanje mentora.

#### <span id="page-20-1"></span>**5.1. Sortiranje zahtjeva za mentorstvo**

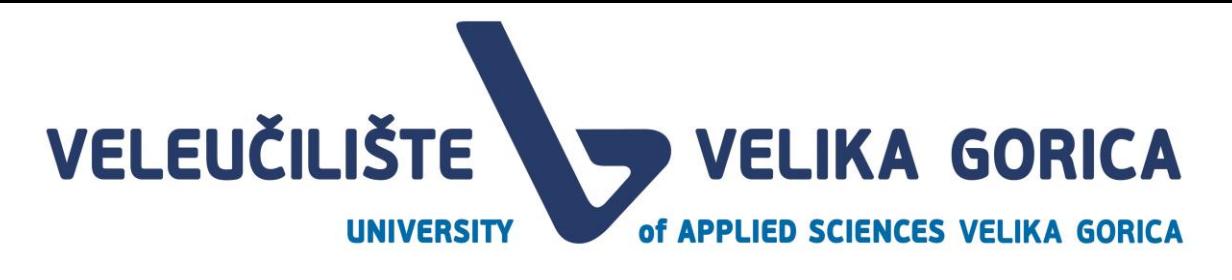

Korisnik u tablici zahtjeva za mentorstvo ima mogućnost sortiranja studenata. Sortiranje je moguće prema kolonama u tablici, a može se sortirati uzlazno i silazno. Kako bi se podaci sortirali, potrebno je odabrati stupac prema kojem korisnik želi sortirati.

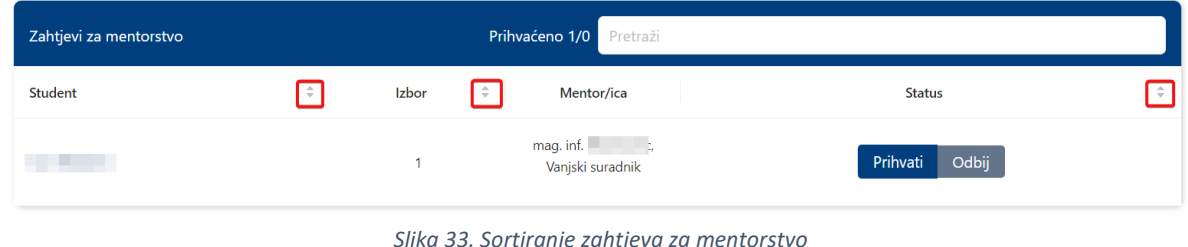

<span id="page-21-2"></span><span id="page-21-0"></span>**5.2. Prihvaćanje zahtjeva za mentorstvo**

Korisnik može prihvatiti zahtjev za mentorstvo studentu ako nije ispunio kvotu koju mu je dodijelio pročelnik. Za potvrdu mentorstva, potrebno je odabrati opciju *Prihvati.* 

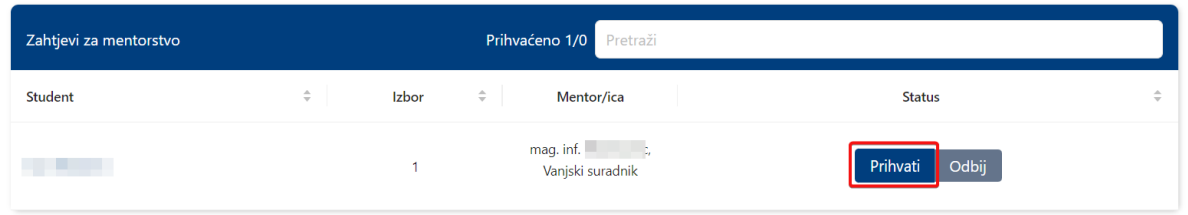

*Slika 34. Prihvaćanje zahtjeva za mentorstvo*

<span id="page-21-3"></span>Nakon što korisnik prihvati zahtjev za mentorstvo, pojavljuje se ekran za potvrdu ili odustajanje od akcije.

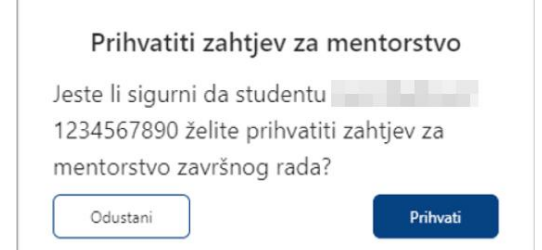

*Slika 35. Odabir opcije za prihvaćanje zahtjeva za mentorstvo*

<span id="page-21-4"></span>Ako korisnik odustane od akcije, biti će preusmjeren na početni ekran. Ako korisnik potvrdi akciju, biti će prikazana obavijest da je radnja uspješno izvršena. Promijeniti će se status zahtjeva u *Prihvaćeno* (pogledati *5.4*. *Statusi zahtjeva*).

#### <span id="page-21-1"></span>**5.3. Odbijanje zahtjeva za mentorstvo**

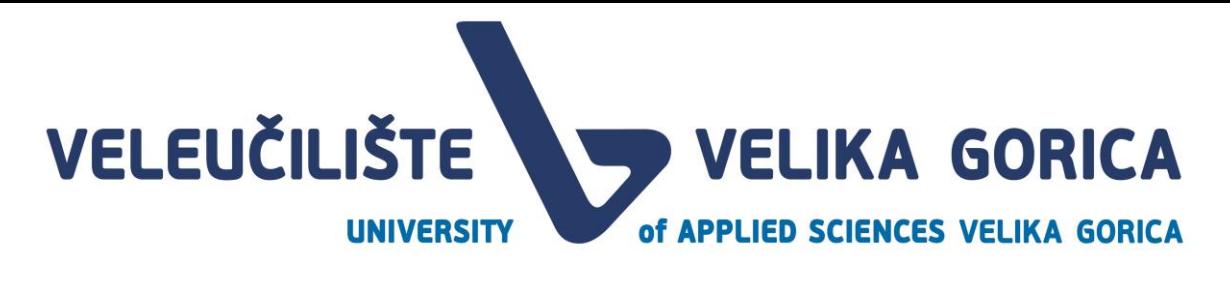

Korisnik može odbiti zahtjev za mentorstvo tako da u tablici pored imena i prezimena studenta odabere opciju *Odbij.* 

| Zahtjevi za mentorstvo |   | Prihvaćeno 1/0 Pretraži                       |                   |        |  |  |  |
|------------------------|---|-----------------------------------------------|-------------------|--------|--|--|--|
| Student                | ÷ | ÷<br>Izbor<br><b>Mentor/ica</b>               | <b>Status</b>     | $\sim$ |  |  |  |
|                        |   | mag. inf. $\qquad \qquad$<br>Vanjski suradnik | Odbij<br>Prihvati |        |  |  |  |

*Slika 36. Odabir opcije za odbijanje zahtjeva za mentorstvo*

<span id="page-22-1"></span>Nakon odbijanja zahtjeva za mentorstvo, pojavljuje se ekran za potvrdu ili odustajanje od akcije.

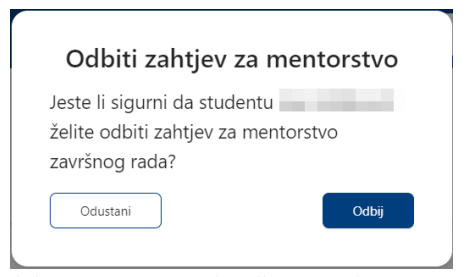

*Slika 37. Odabir opcije za potvrdu odbijanja zahtjeva za mentorstvo*

<span id="page-22-2"></span>Ako korisnik odustane od akcije, biti će preusmjeren na početni ekran. Ako korisnik potvrdi akciju, biti će prikazana obavijest da je radnja uspješno izvršena. Promijeniti će se status zahtjeva u *Odbijeno* (pogledati *5.4*. *Statusi zahtjeva*).

#### <span id="page-22-0"></span>**5.4. Statusi zahtjeva**

Statusi zahtjeva za mentorstvo se mijenjaju ovisno o tome koju je akciju mentor poduzeo. Postoje četiri moguća statusa:

- Neodgovoren zahtjev zahtjev na koji je potrebno odgovoriti, mentor nije ni prihvatio ni odbio mentorstvo
- Prihvatio drugi mentor drugi mentor je odgovorio na zahtjev prije korisnika koji pregledava zahtjeve
- Odbijeno korisnik je odbio zahtjev za mentorstvo
- Prihvaćeno korisnik je prihvatio zahtjev za mentorstvo

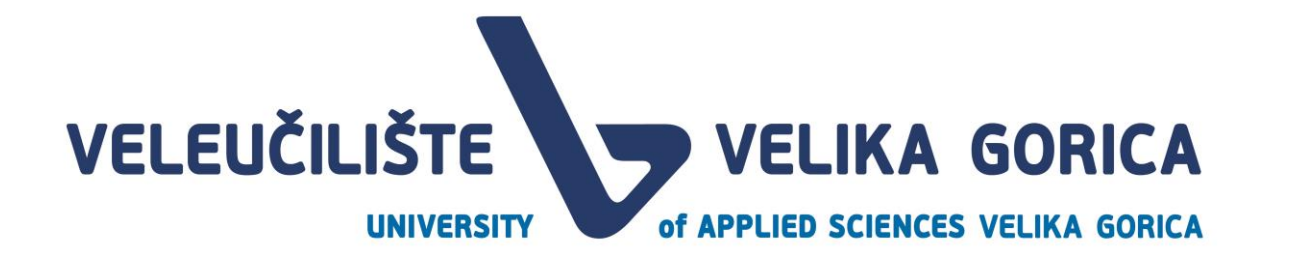

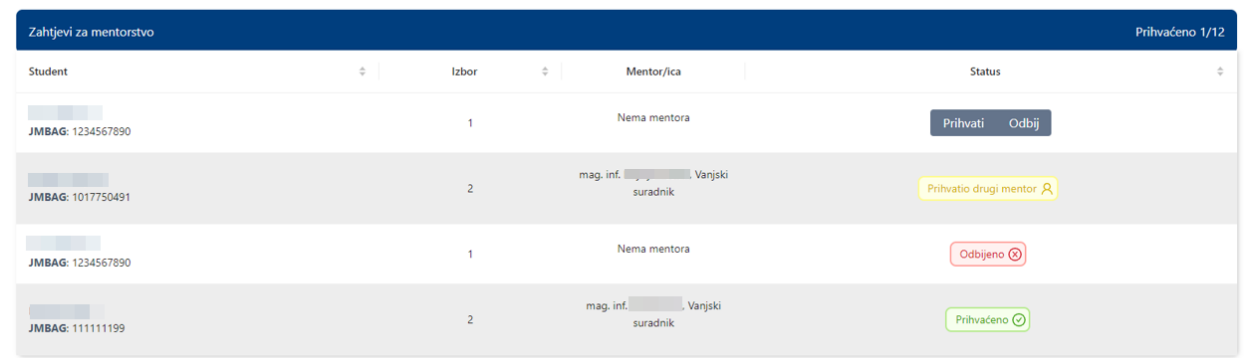

*Slika 38. Statusi zahtjeva za mentorstvo*

### <span id="page-23-1"></span><span id="page-23-0"></span>**6. RADOVI**

Korisnik može ekranu Radovi pristupiti tako da u navigacijskoj traci izabere opciju *Radovi.* 

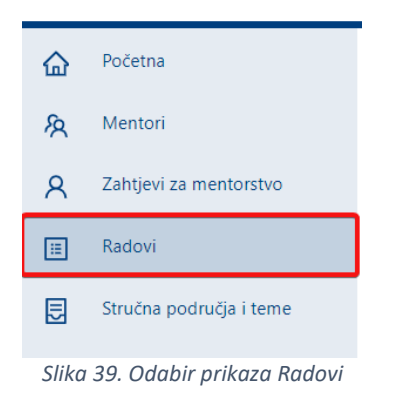

<span id="page-23-2"></span>Ekran Radovi je nedostupan za korisnika do događaja *Evaluacija teme rada.* Ako korisnik pristupi ekranu prije navedenog događaja, korisnik će vidjeti samo poruku u kojoj je naveden datum početka događaja u kojem će moći pristupiti ekranu.

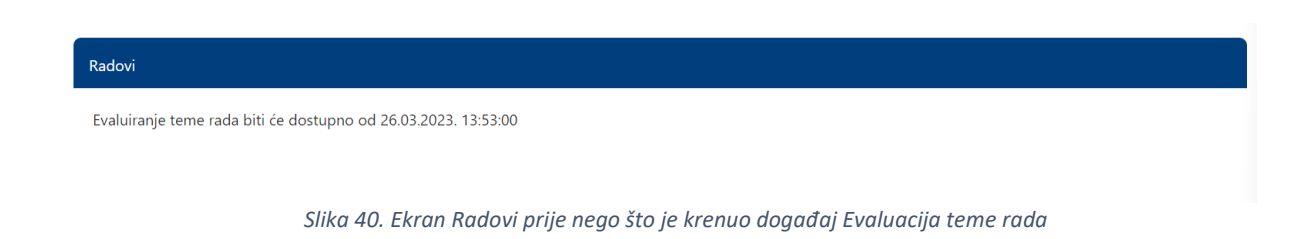

<span id="page-23-3"></span>Nakon što krene navedeni događaj, korisnik može pristupiti ekranu. Na ekranu su vidljivi sljedeći podaci:

• student/ica – ime i prezime i JMBAG studenta te datum i vrijeme zadnje izmjene koju je napravio student

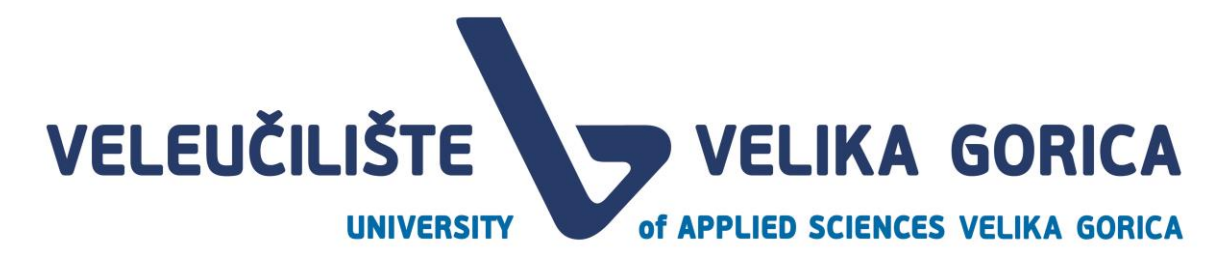

- naziv teme
- status statusi upućuju na to u kojem je statusu rad kako bi korisnik znao treba li poduzeti određenu akciju
- detalji odabir ove opcije otvara detalje rada

| Radovi                                                                                                    |        |                    | Pretraži                                             |                |  |  |  |  |  |
|----------------------------------------------------------------------------------------------------|--------|--------------------|------------------------------------------------------|----------------|--|--|--|--|--|
| Student/ica                                                                                                    | $\div$ | Naziv teme         | $\hat{\mathbb{U}}$<br>$\Rightarrow$<br><b>Status</b> | <b>Details</b> |  |  |  |  |  |
| <u> Tanzania de la provincia de la provincia de la provincia de la provincia de la provincia de la provincia de la provincia de la provincia de la provincia de la provincia de la provincia de la provincia de la provincia de </u><br>JMBAG: 1234567890<br>01.ožu. 19:32 |        | <b>NASLOV RADA</b> | Potrebna akcija                                      | Detalji        |  |  |  |  |  |
|                                                                                                    |        |                    |                                                      |                |  |  |  |  |  |

*Slika 41. Prikaz tablice Radovi*

#### <span id="page-24-2"></span><span id="page-24-0"></span>**6.1. Filtriranje tablice**

Tablicu *Radovi* je moguće filtrirati. U tražilicu u gornjem desnom kutu tablice je moguće upisati ime ili prezime studenta. U tablici će se filtirati samo studenti koji zadovoljavaju navedene kriterije.

| Radovi                             |           | Pretraži           |                                         |                |
|------------------------------------|-----------|--------------------|-----------------------------------------|----------------|
| Student/ica                        | $\hat{=}$ | Naziv teme         | $\hat{=}$<br>$\hat{=}$<br><b>Status</b> | <b>Details</b> |
| JMBAG: 1234567890<br>01.ožu. 19:32 |           | <b>NASLOV RADA</b> | Potrebna akcija                         | Detalji        |

*Slika 42. Filtriranje tablice*

<span id="page-24-3"></span>Za vraćanje na prikaz svih studenata, potrebno je izbrisati upisane podatke iz polja za pretraživanje mentora.

#### <span id="page-24-1"></span>**6.2. Sortiranje tablice**

Korisnik u tablici ima mogućnost sortiranja podataka. Sortiranje je moguće prema kolonama u tablici, a može se sortirati uzlazno i silazno. Kako bi se podaci sortirali, potrebno je odabrati stupac prema kojem korisnik želi sortirati.

<span id="page-24-4"></span>

| Radovi                                     |     |                    | Pretraži |                 |               |                |  |  |
|--------------------------------------------|-----|--------------------|----------|-----------------|---------------|----------------|--|--|
| Student/ica                                | ∣≑∣ | Naziv teme         | I≑I      | <b>Status</b>   | $\Rightarrow$ | <b>Details</b> |  |  |
| ____<br>JMBAG: 1234567890<br>01.ožu. 19:32 |     | <b>NASLOV RADA</b> |          | Potrebna akcija |               | Detalji        |  |  |

*Slika 43. Sortiranje tablice*

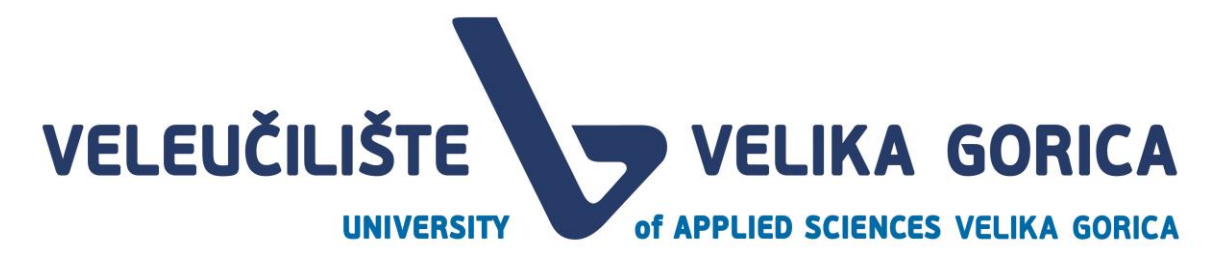

#### <span id="page-25-0"></span>**6.3. Detalji rada**

Korisnik može pregledati detalje rada tako da u tablici *Radovi* odabere opciju *Detalji* kod studenta čiji rad želi pogledati ili administrirati.

| Radovi                                                  |           | Pretraži           |                                                                 |                 |   |                |
|---------------------------------------------------------|-----------|--------------------|-----------------------------------------------------------------|-----------------|---|----------------|
| Student/ica                                             | $\hat{=}$ | Naziv teme         | $\stackrel{\scriptscriptstyle \Delta}{\scriptscriptstyle \vee}$ | <b>Status</b>   | ÷ | <b>Details</b> |
| <b>STATISTICS</b><br>JMBAG: 1234567890<br>01.ožu. 19:47 |           | <b>NASLOV RADA</b> |                                                                 | Potrebna akcija |   | Detalji        |

*Slika 44. Odabir opcije Detalji*

<span id="page-25-2"></span>Nakon odabira opcije *Detalji* otvara se novi prikaz s više kartica i informacijom o imenu i prezimenu studenta čiji se rad pregledava. Svaka je kartica dostupna u određenom roku. Ako korisnik otvori karticu prije nego je rok počeo, vidjeti će informaciju o tome kada će kartica biti dostupna.

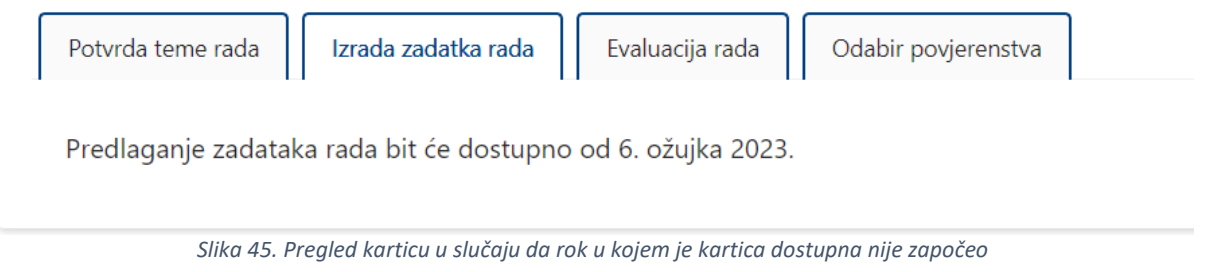

#### <span id="page-25-3"></span><span id="page-25-1"></span>**6.4. Potvrda teme rada**

Kartica *Potvrda teme rada* dostupna je u roku *Evaluacija teme rada.* Korisnik na ovoj kartici pregledava podatke koje je unio student.

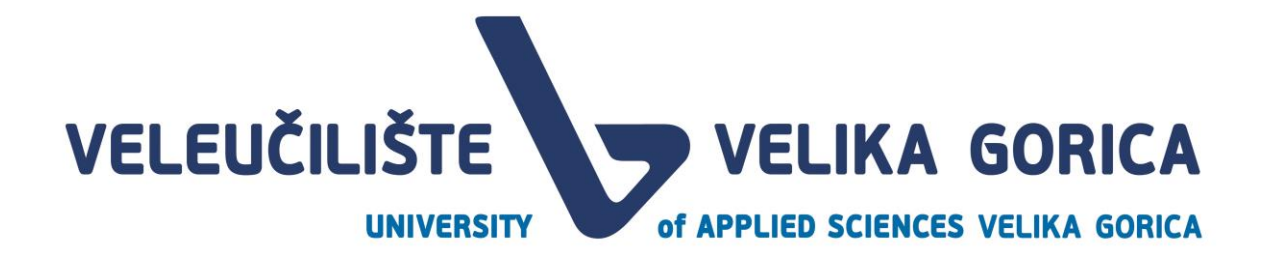

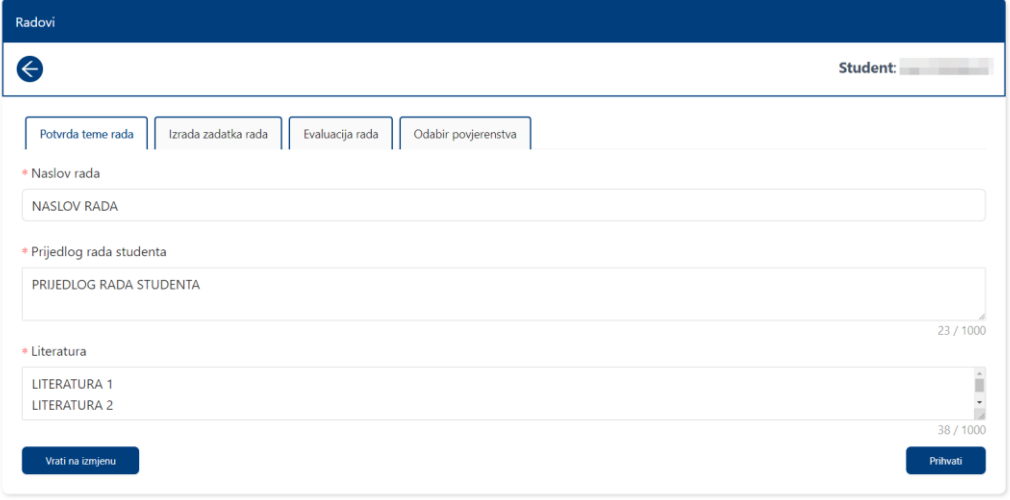

*Slika 46. Kartica Potvrda teme rada*

<span id="page-26-0"></span>Korisnik može urediti unesene podatke ili samo prihvatiti temu rada bez uređivanja. Kako bi prihvatio temu, potrebno je odabrati opciju *Prihvati* u donjem desnom kutu prozora.

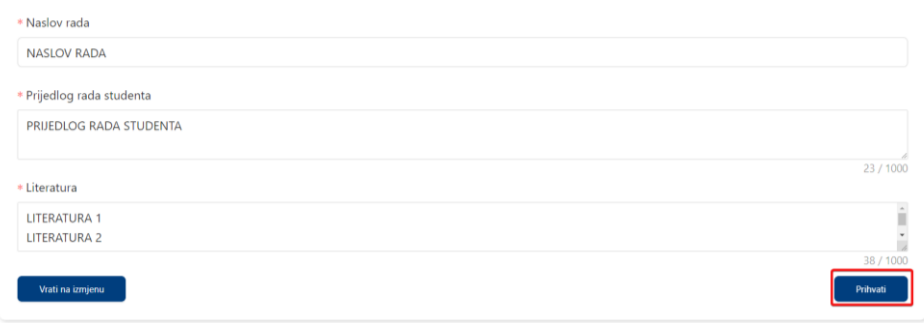

*Slika 47. Odabir opcije za potvrdu predložene teme rada*

<span id="page-26-1"></span>Nakon odabira opcije, pojavljuje se iskočni prozor u kojem je potrebno potvrditi akciju odabirom opcije *Prihvati*. Ako korisnik želi odustati od prihvaćanja teme, u iskočnom prozoru treba odabrati opciju *Odustani.* 

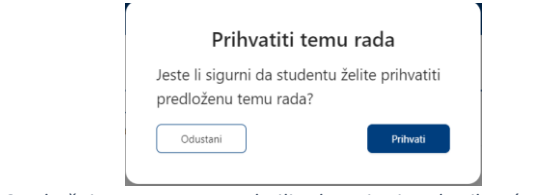

<span id="page-26-2"></span>*Slika 48. Iskočni prozor za potvrdu ili odustajanje od prihvaćanja teme rada*

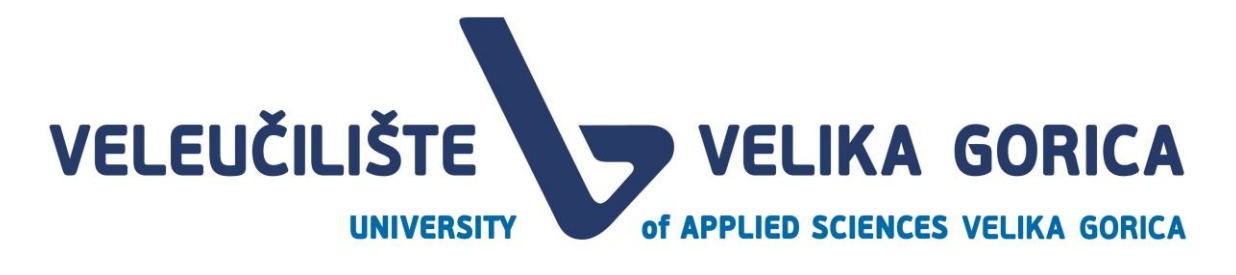

<span id="page-27-0"></span>Vraćanje teme rada na izmjenu

Smatra li mentor kako student treba doraditi temu rada, može je vratiti na studentu na izmjenu. To može učiniti tako da odabere opciju *Vrati na izmjenu* u donjem lijevom kutu ekrana.

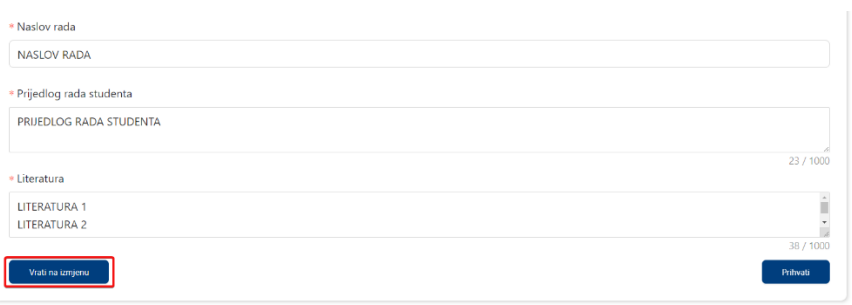

*Slika 49. Odabir opcije za vraćanje predložene teme na izmjenu*

<span id="page-27-2"></span>Nakon odabira opcije, pojavljuje se iskočni prozor u kojem je potrebno unijeti komentar i potvrditi akciju odabirom opcije *Vrati na izmjenu.* Ako korisnik želi odustati od vraćanja rada na izmjenu, potrebno je odabrati opciju *Odustani.* 

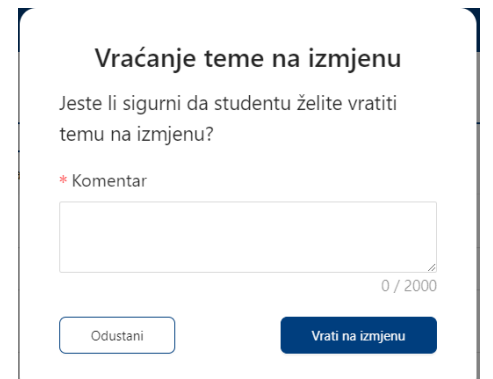

*Slika 50. Iskočni prozor za potvrdu ili odustajanje od vraćanja teme na izmjenu*

<span id="page-27-3"></span>Nakon što korisnik prihvati ili vrati temu rada na izmjenu, u gornjem desnom kutu ekrana se pojavljuje poruka koja potvrđuje uspješnost učinjene akcije.

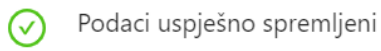

 $\times$ 

*Slika 51. Obavijest o uspješnom spremanju podataka*

<span id="page-27-4"></span>U slučaju da je korisnik potvrdio temu rada podaci se više ne mogu uređivati. Ako korisnik vrati temu rada na izmjenu, korisnik s rolom *Student* mora urediti temu rada i ponovno je predati mentoru. Nakon što je rad ponovno predan mentoru, korisnik *Mentor* će dobiti obavijest o istome i vidjet će dodane promjene. Korisnik će ponovno moći vratiti temu na doradu ili je prihvatiti.

#### <span id="page-27-1"></span>**6.5. Izrada zadatka rada**

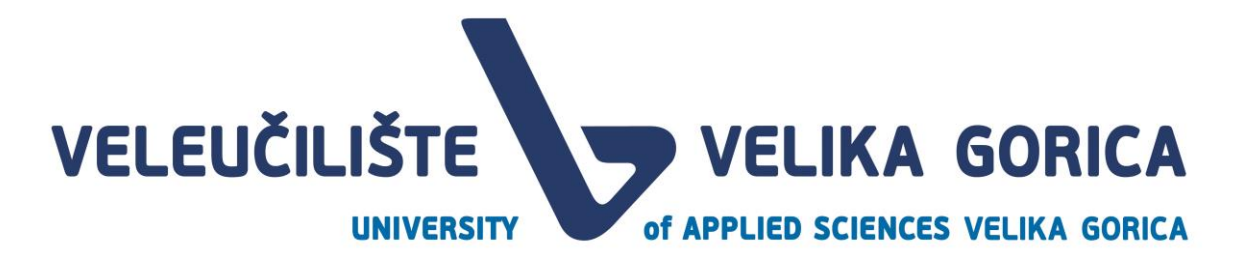

Ekran *Izrada zadatka rada* je dostupan u roku *Izrada prijedloga zadatka rada.* U poljima *Naslov rada, Prijedlog rada studenta* i *Literatura* su inicijalno popunjeni podacima koji su potvrđeni u roku *Evaluacija teme rada.* Podatak *Opis zadatka* je inicijalno popunjen podacima iz polja *Prijedlog rada studenta*. Podatke je moguće izmijeniti ili nadopuniti. Korisnik može unijeti komentora, no podatak nije obavezan za unos.

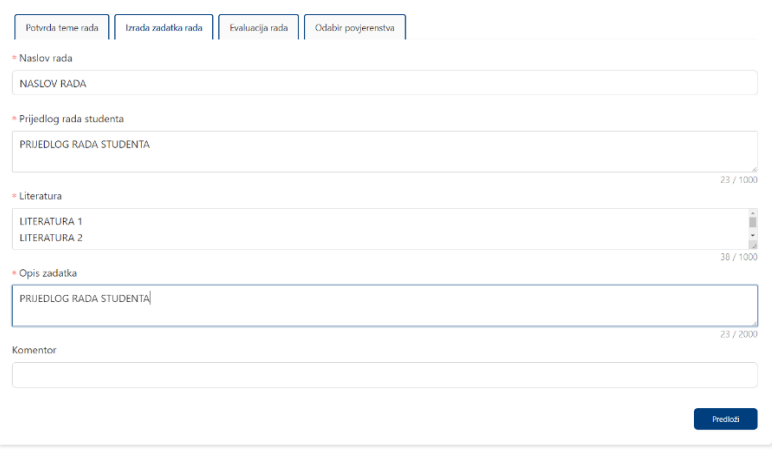

*Slika 52. Ekran Izrada zadatka rada*

<span id="page-28-0"></span>Nakon što je korisnik unio željene podatke, potrebno je spremiti promjene. Promjene je moguće spremiti tako da se odabere opcija *Predloži.* 

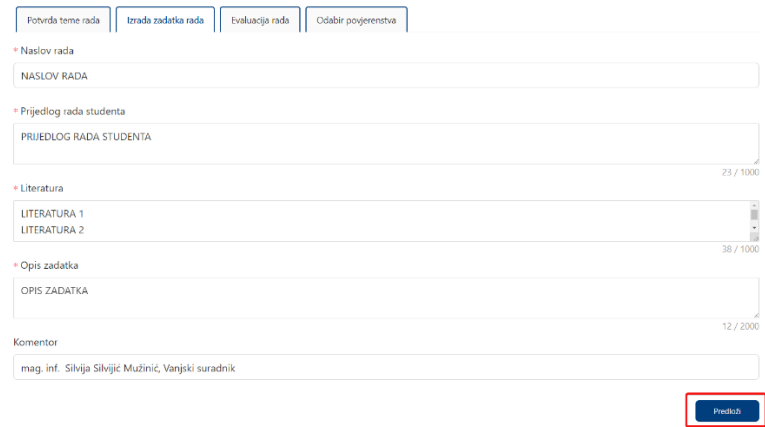

*Slika 53. Odabir opcije Predloži*

<span id="page-28-1"></span>Nakon odabira opcije *Predloži,* korisnik mora u iskočnom prozoru potvrditi ili odustati od spremanja promjena. Promjene je moguće potvrditi tako da se odabere opcija *Predloži.* Ako korisnik želi odustati od predlaganja zadatka rada, potrebno je odabrati opciju *Odustani.*

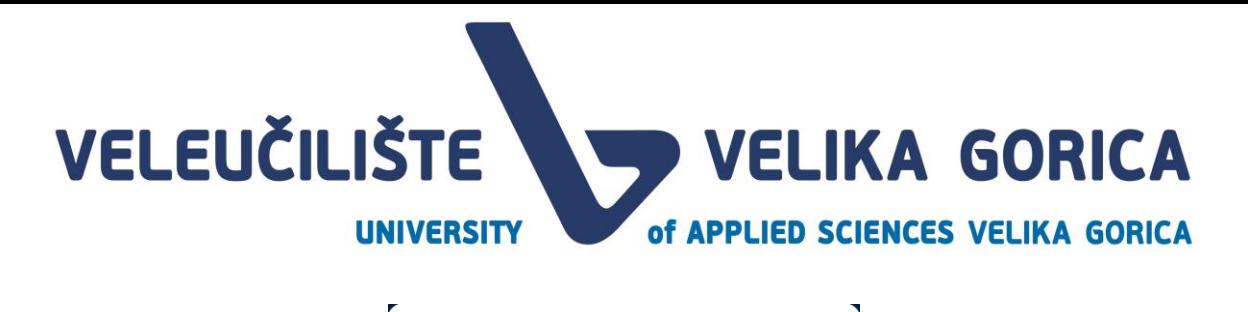

#### Predloži zadatak rada

Jeste li sigurni da studentu želite predložiti zadatak? Odustani Predloži

*Slika 54. Iskočni prozor u kojem je moguće potvrditi ili odustati od predlaganja zadatka rada*

<span id="page-29-2"></span>Nakon što korisnik predloži zadatak rada, dobiva obavijest o uspješno izvršenoj akciji.

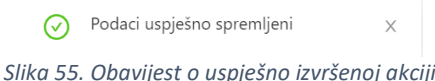

<span id="page-29-3"></span><span id="page-29-0"></span>Vraćanje zadatka rada na izmjenu

Ako korisnik *Pročelnik* vrati temu i zadatak rada na izmjenu, korisnik će dobiti obavijest o istome. Na kartici *Izrada zadatka rada* će vidjet komentar *Pročelnika* s uputama što treba doraditi.

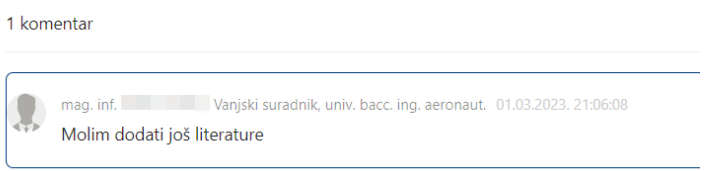

*Slika 56. Komentar pročelnika o potrebnim izmjenama*

<span id="page-29-4"></span>Korisnik treba napraviti potrebne izmjene i ponovno predložiti temu i zadatak rada. Nakon što *Pročelnik*  jednom odobri temu i zadatak rada, korisnik će dobiti obavijest o istome. Nakon što tema i zadatak rada budu odobreni, podaci se više neće moći uređivati.

#### <span id="page-29-1"></span>**6.6. Evaluacija rada**

Ekran *Evaluacija zadatka* je dostupan nakon što student preda prvu verziju rada. Ekran sadrži sljedeće informacije:

- naslov rada
- datoteku i opciju za preuzimanje datoteke (u slučaju da je student učitao datoteku)
- poveznicu na online dokument (u slučaju da je student priložio poveznicu na online dokument)
- opciju za prihvaćanje rada
- opciju za vraćanje rada na izmjenu
- pregled prošli verzija rada

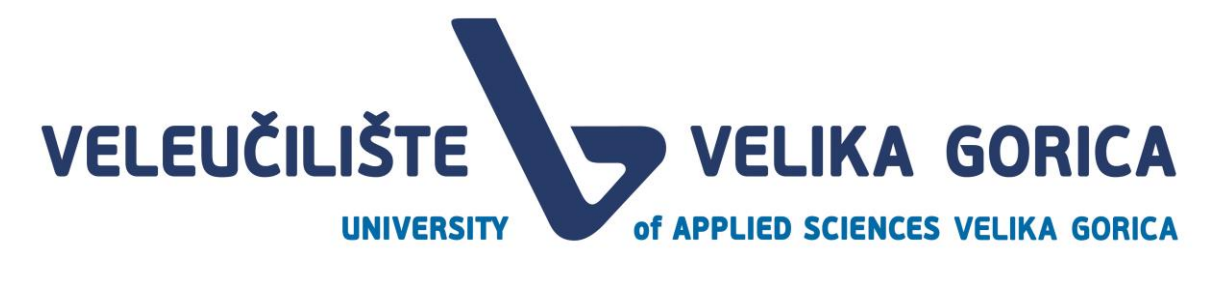

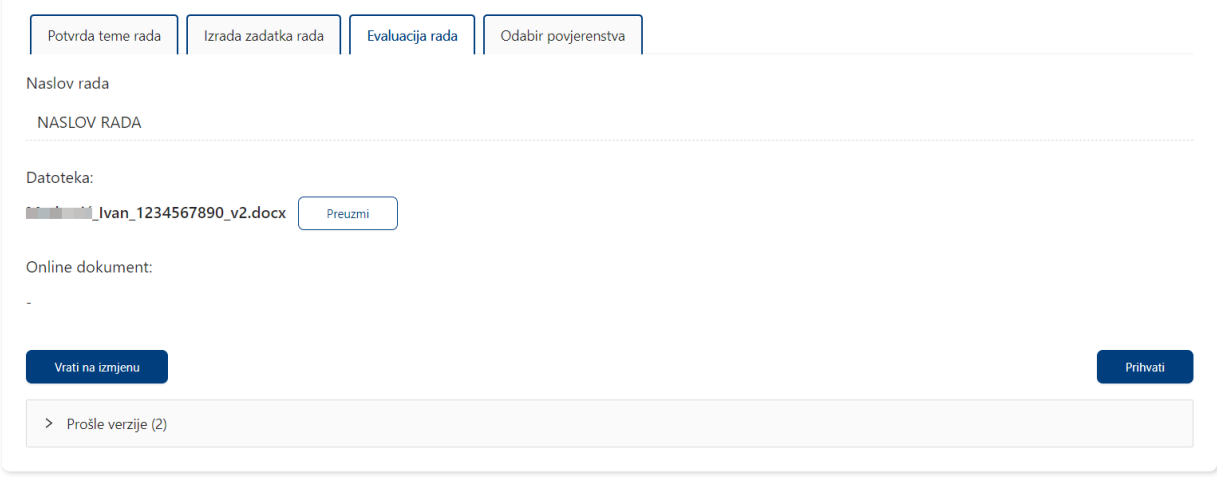

*Slika 57. Ekran Evaluacija rada*

#### <span id="page-30-1"></span><span id="page-30-0"></span>Pregled rada

Korisnik može pregledavati i preuzimati rad koji mu je poslao student. Prilikom predaje rada, student može priložiti rad u privitku ili dodati poveznicu na online dokument rada.

Kada student priloži rad, naziv rada vidljiv je u polju *Datoteka.* Uz sam naziv rada stoji opcija za preuzimanje rada. Klikom na *Preuzmi,* korisnik pokreće preuzimanje rada na svoje računalo. Ako student odluči dodati poveznicu na online dokument, mentor poveznicu vidi i može je odabrati u polju *Online dokument.* 

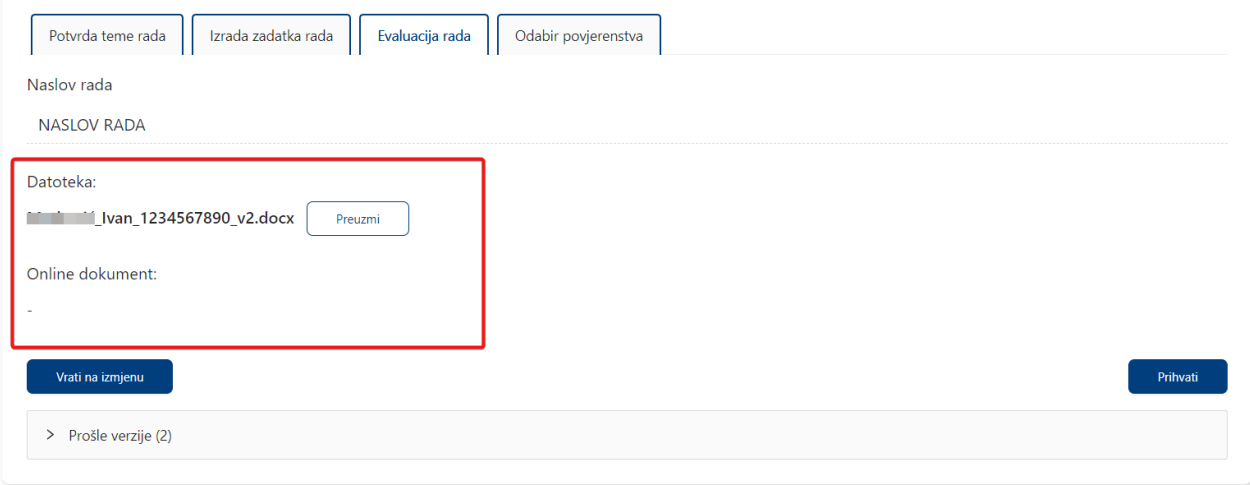

<span id="page-30-2"></span>*Slika 58. Pregled datoteke i poveznica na online verziju rada*

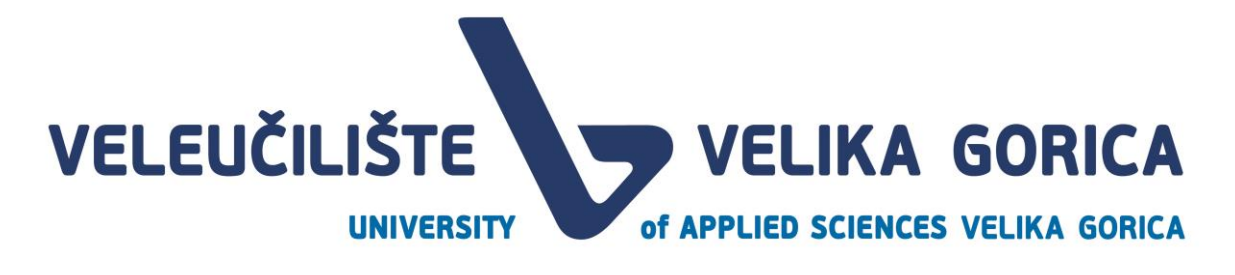

<span id="page-31-0"></span>Pregled prošlih verzija rada

Korisnik ima mogućnost pregledavati verzije radova koje je student prethodno učitao. Pregled prethodnih verzija je moguć tako da korisnik odabere opciju *Prošle verzije.* Uz naziv *Prošle verzije,* u zagradama stoji i broj prethodno učitanih verzija.

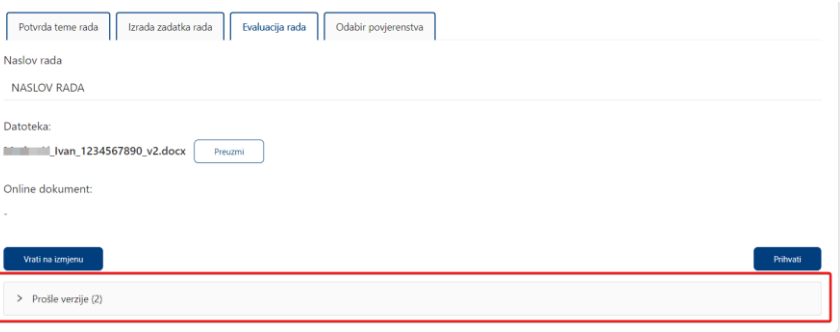

*Slika 59. Odabir opcije za pregled prethodnih verzija*

<span id="page-31-2"></span>Nakon odabira opcije, pojavljuje se tablica u kojoj je vidljiv datum predaje rada, poveznica na online dokument ili priložen dokument. Klikom na datoteku, preuzima se navedena verzija rada, a klikom na poveznicu se otvara online dokument.

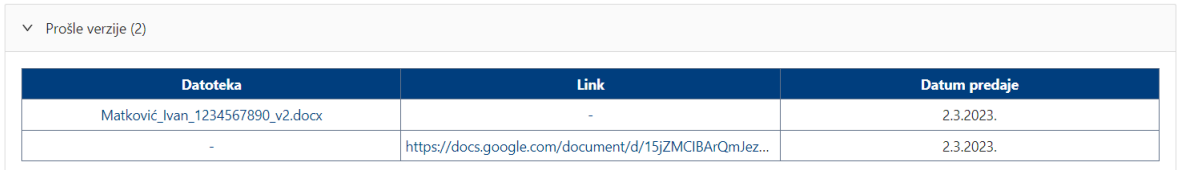

*Slika 60. Tablica prošlih verzija rada*

#### <span id="page-31-3"></span><span id="page-31-1"></span>Vraćanje rada na izmjenu

Smatra li mentor kako student treba popraviti rad, mentor može vratiti rad na izmjenu. To je moguće tako da u donjem lijevom kutu odabere opciju *Vrati na izmjenu.* 

<span id="page-31-4"></span>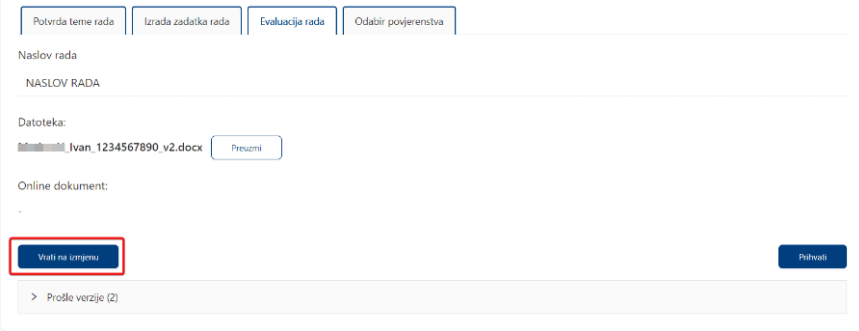

*Slika 61. Odabir opcije Vrati na izmjenu*

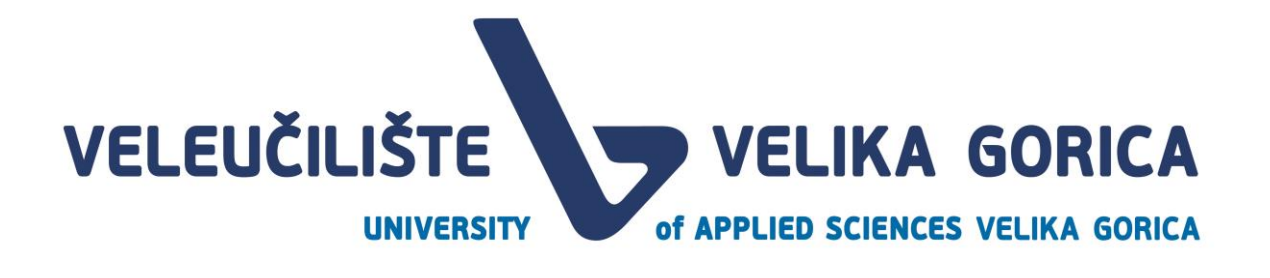

Odabirom opcije pojavljuje se prozor u kojem je potrebno potvrditi akciju. Mentor mora obavezno unijeti komentar, a može i dodati datoteku ili poveznicu na online dokument. Nakon što je završio s dodavanjem komentara i datoteka, potrebno je odabrati opciju *Vrati na izmjenu* za spremanje promjena. U slučaju da korisnik želi odustati od vraćanja rada na izmjenu, potrebno je odabrati opciju *Odustani.* 

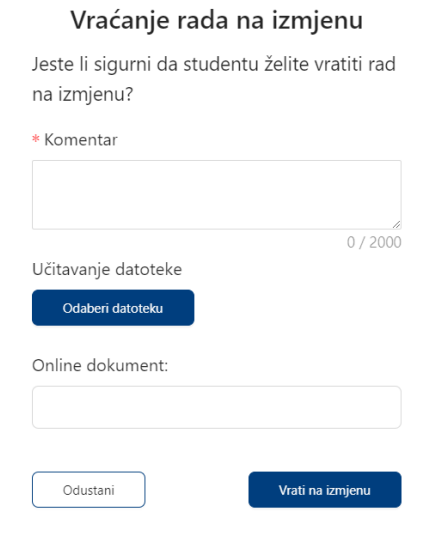

*Slika 62. Potvrda vraćanja rada na izmjenu*

<span id="page-32-1"></span>Nakon što je rad vraćen na izmjenu, korisnik u gornjem desnom kutu dobiva potvrdu o uspješno izvršenoj akciji.

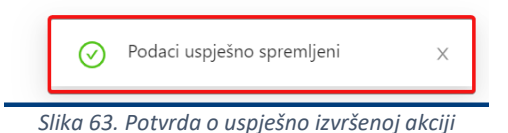

<span id="page-32-2"></span>Kada mentor vrati rad na ispravak, neće više moći pristupiti ekranu sve dok student ne ispravi rad i ponovno učita novu verziju. Tada će mentor dobiti obavijest o izvršenoj akciji. Mentor ponovno pregledava rad i ima dostupnu opciju za vraćanje rada na izmjenu ili prihvaćanje rada.

<span id="page-32-0"></span>Prihvaćanje rada

Kada korisnik smatra da je zadovoljan radom studenta i da nema potrebe za izmjenama, potrebno je prihvatiti rad studenta. Rad studenta je moguće prihvatiti tako da se odabere opcija *Prihvati.*

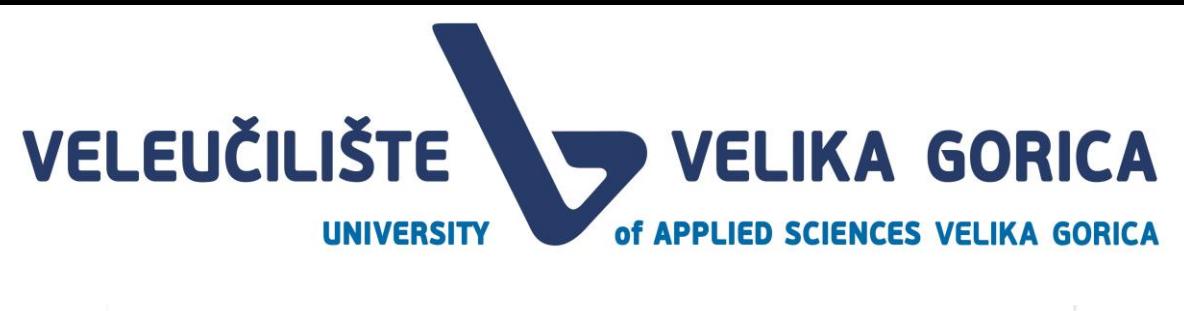

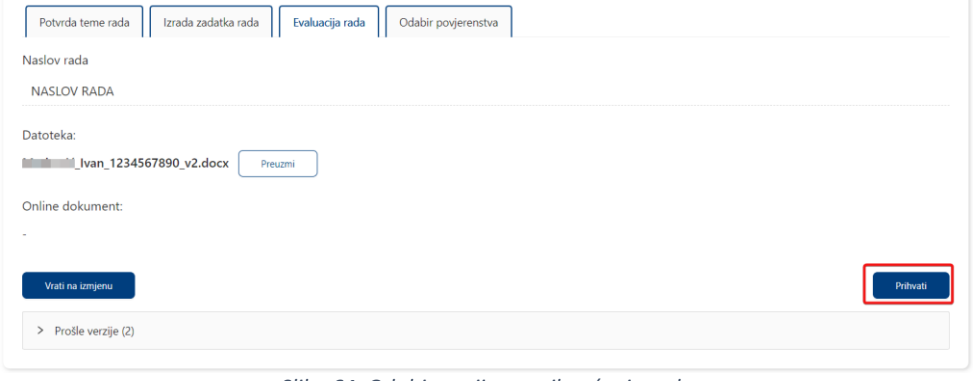

*Slika 64. Odabir opcije za prihvaćanje rada*

<span id="page-33-1"></span>Odabirom ove opcije pojavljuje se novi prozor u kojem je potrebno potvrditi akciju odabirom opcije *Prihvati.* U slučaju da korisnik želi odustati od prihvaćanja rada, potrebno je odabrati opciju *Odustani.* 

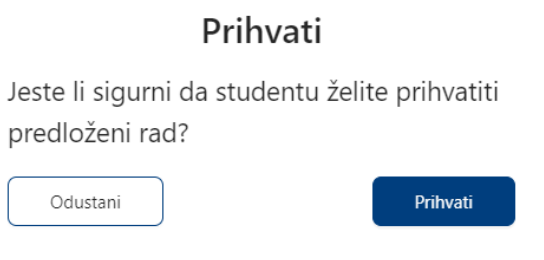

*Slika 65. Potvrda prihvaćanja rada*

<span id="page-33-2"></span>Nakon što je rad prihvaćen, korisnik u gornjem desnom kutu dobiva potvrdu o uspješno izvršenoj akciji.

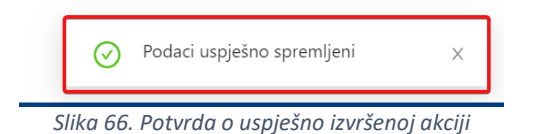

#### <span id="page-33-3"></span><span id="page-33-0"></span>**6.7. Odabir povjerenstva**

Nakon što prihvati rad, korisnik s ulogom *Mentor* mora predložiti povjerenstvo za obranu rada. Na ekranu *Odabir povjerenstva* vidljivi su sljedeći podaci:

- Predsjednik povjerenstva
- Član povjerenstva
- Član povjerenstva

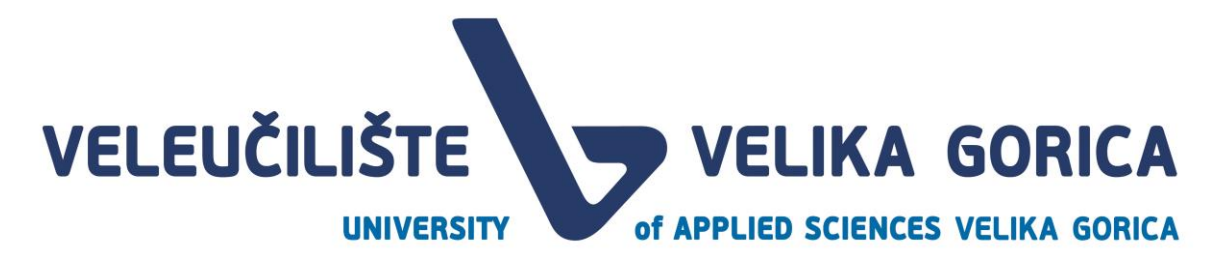

Polja *Predsjednik povjerenstva* i *Član povjerenstva* su prazna, dok je kao drugi *Član povjerenstva* inicijalno postavljen mentor. Sve podatke je moguće izmijeniti.

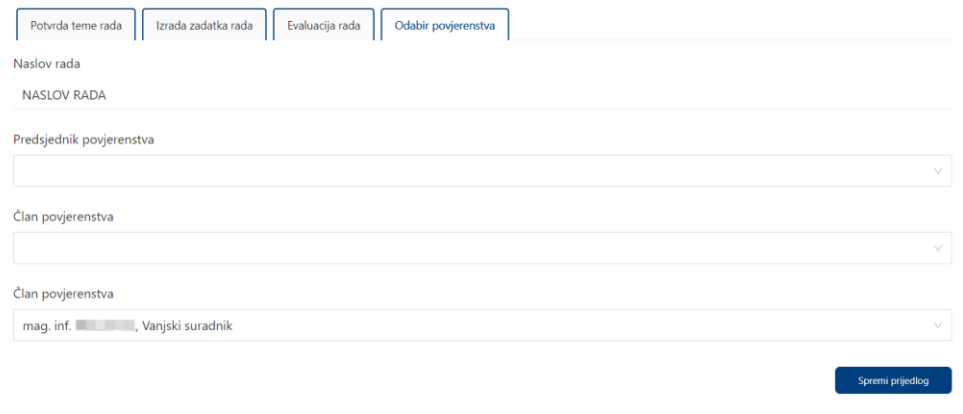

*Slika 67. Ekran Odabir povjerenstva*

<span id="page-34-0"></span>Korisnik može izabrati osobu iz padajućeg izbornika. Padajući izbornik s popisom mogućih članova povjerenstva je moguće pretražiti tako da se u polje upišu ime, prezime, akademski stupanj ili izborno zvanje.

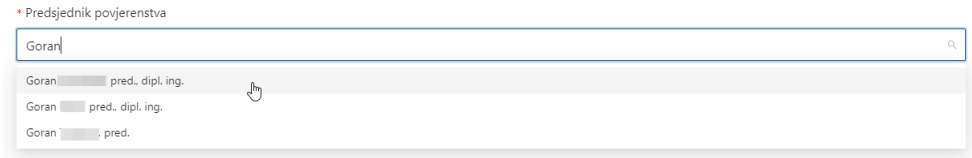

*Slika 68. Padajući izbornik s opcijom za pretraživanje*

<span id="page-34-1"></span>Kada su uneseni željeni podaci, potrebno je odabrati opciju *Spremi prijedlog*.

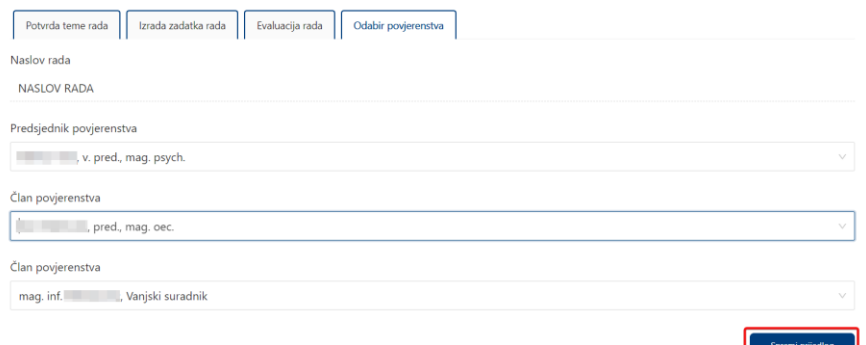

<span id="page-34-2"></span>*Slika 69. Odabir opcije Spremi prijedlog*

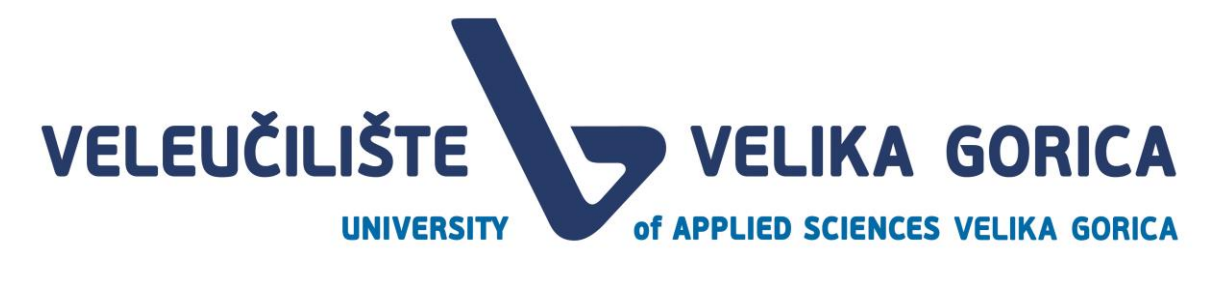

Pojavljuje se ekran za potvrdu spremanja prijedloga. Korisnik potvrđuje spremanje prijedloga tako da odabere opciju *Spremi prijedlog.* Ako želi odustati od spremanja prijedloga, potrebno je odabrati opciju *Odustani.* 

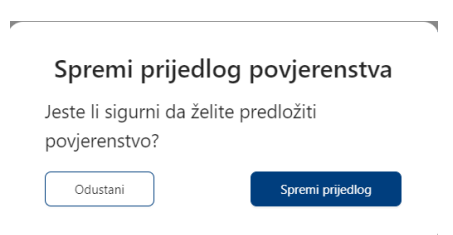

*Slika 70. Ekran za potvrdu spremanja prijedloga povjerenstva*

<span id="page-35-1"></span><span id="page-35-0"></span>Nakon što korisnik spremi prijedlog povjerenstva, u gornjem desnom kutu dobiva obavijest o uspješno izvršenoj akciji.

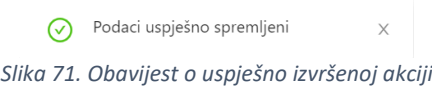

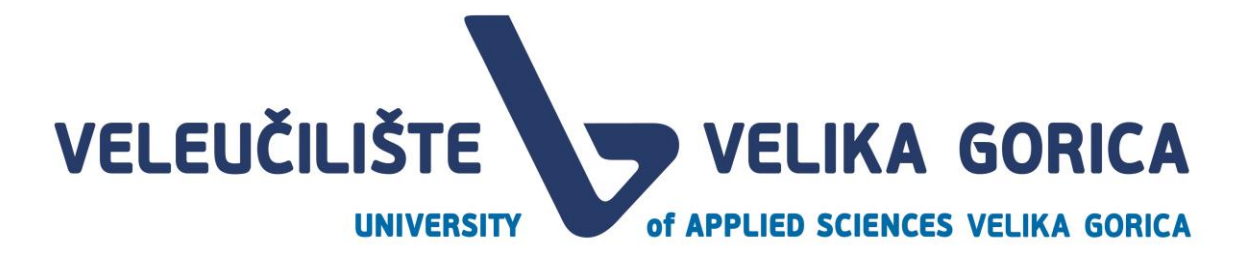

### <span id="page-36-0"></span>**7. POPIS SLIKA**

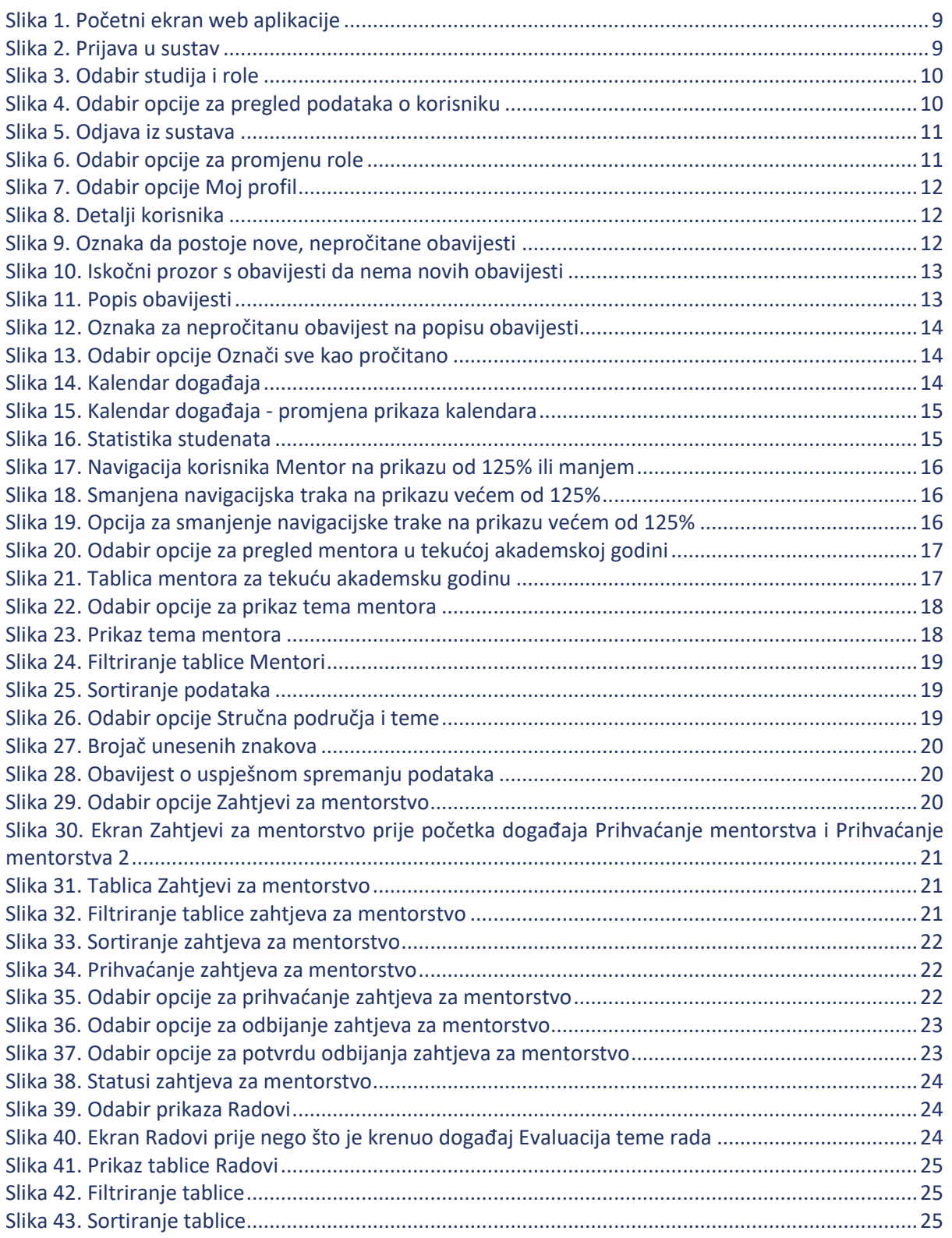

VELIKA GORICA

#### **UNIVERSITY**

VELEUČILIŠTE

of APPLIED SCIENCES VELIKA GORICA

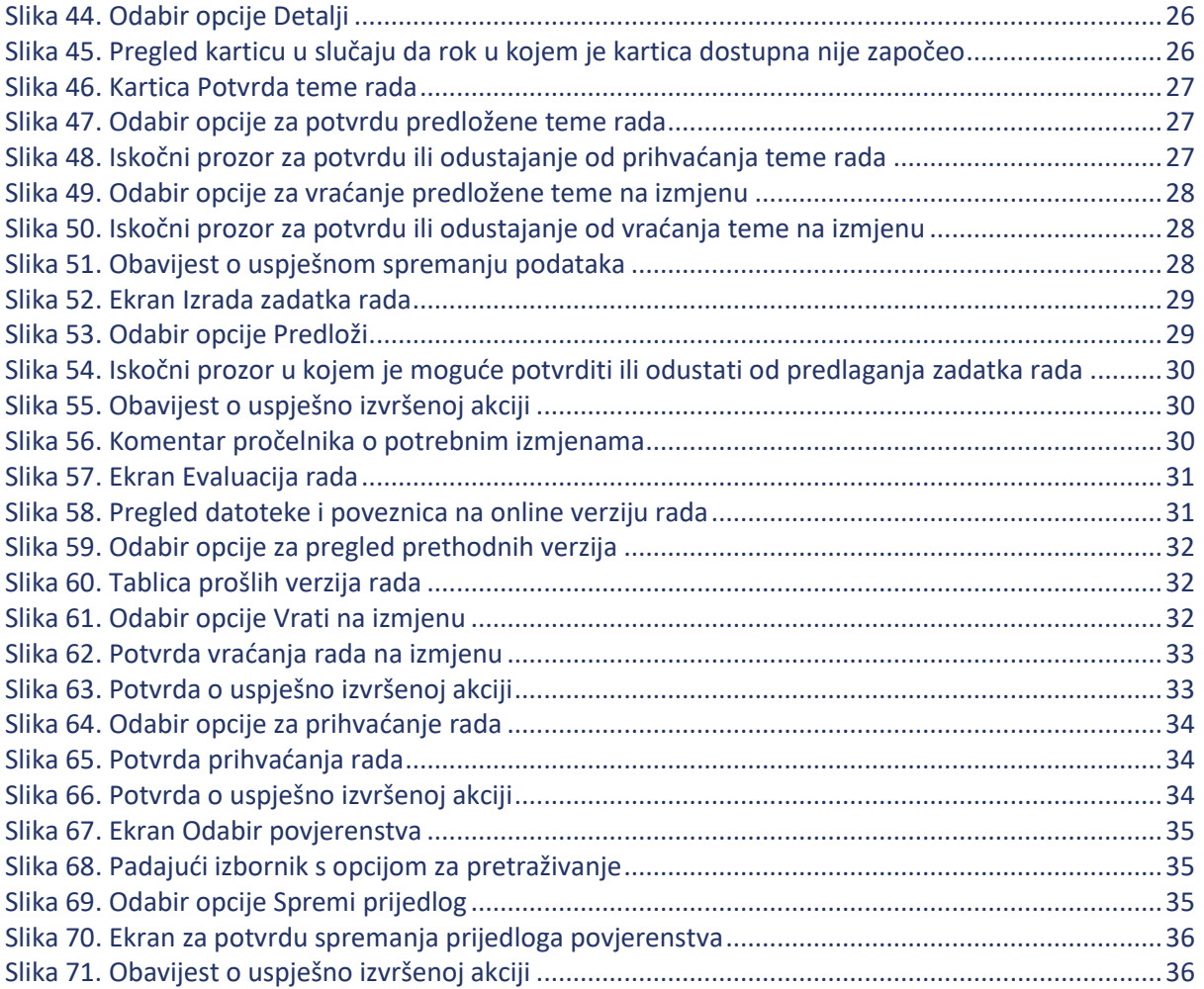